# **Dell PowerEdge C6525**

# Installation and Service Manual

**Regulatory Model: E63S Series Regulatory Type: E63S001 July 2023 Rev. A14**

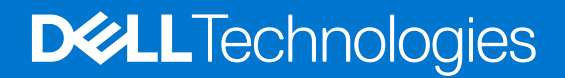

## Notes, cautions, and warnings

**NOTE:** A NOTE indicates important information that helps you make better use of your product.

**CAUTION: A CAUTION indicates either potential damage to hardware or loss of data and tells you how to avoid the problem.**

**WARNING: A WARNING indicates a potential for property damage, personal injury, or death.**

© 2019-2023 Dell Inc. or its subsidiaries. All rights reserved. Dell, EMC, and other trademarks are trademarks of Dell Inc. or its subsidiaries. Other trademarks may be trademarks of their respective owners.

# **Contents**

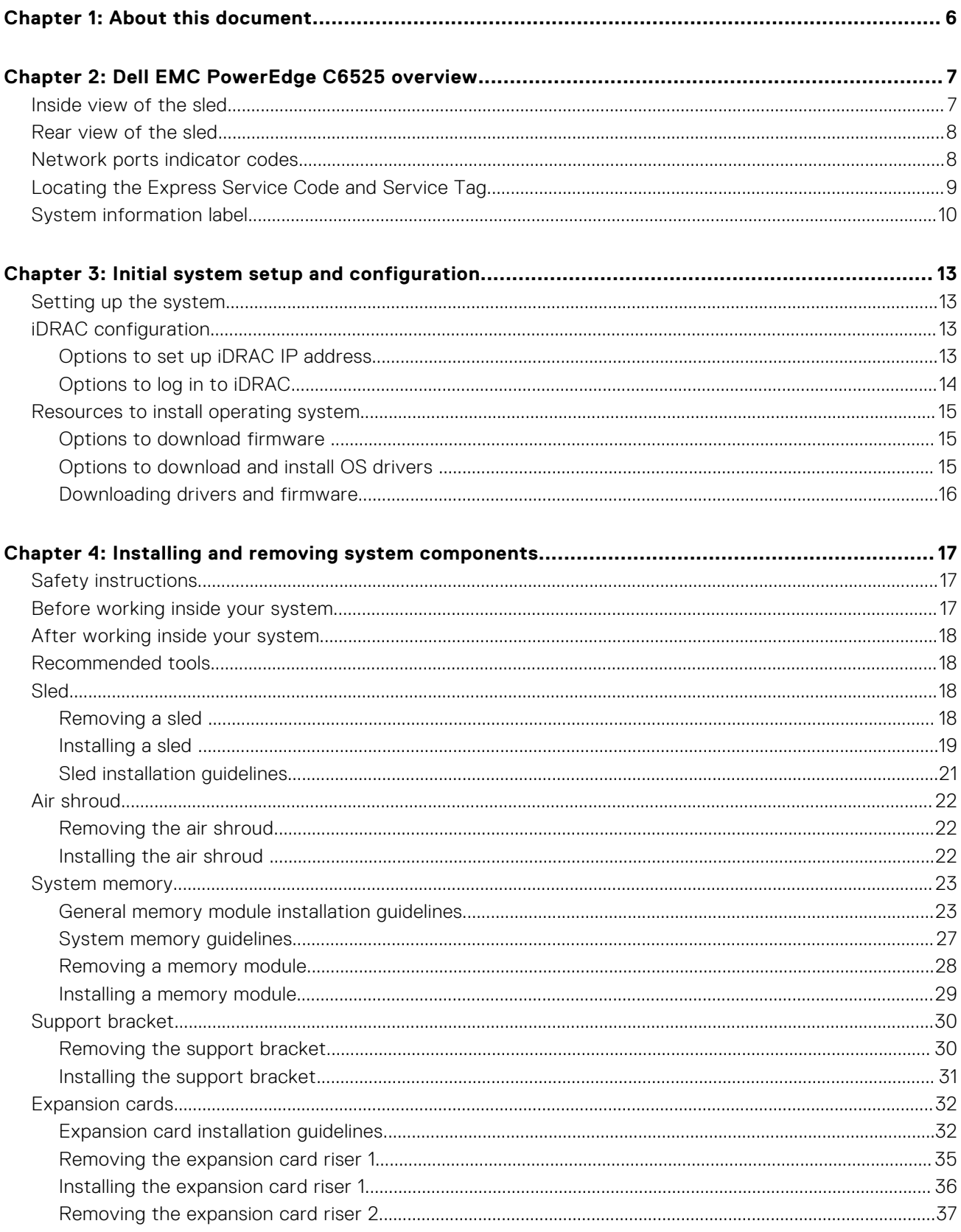

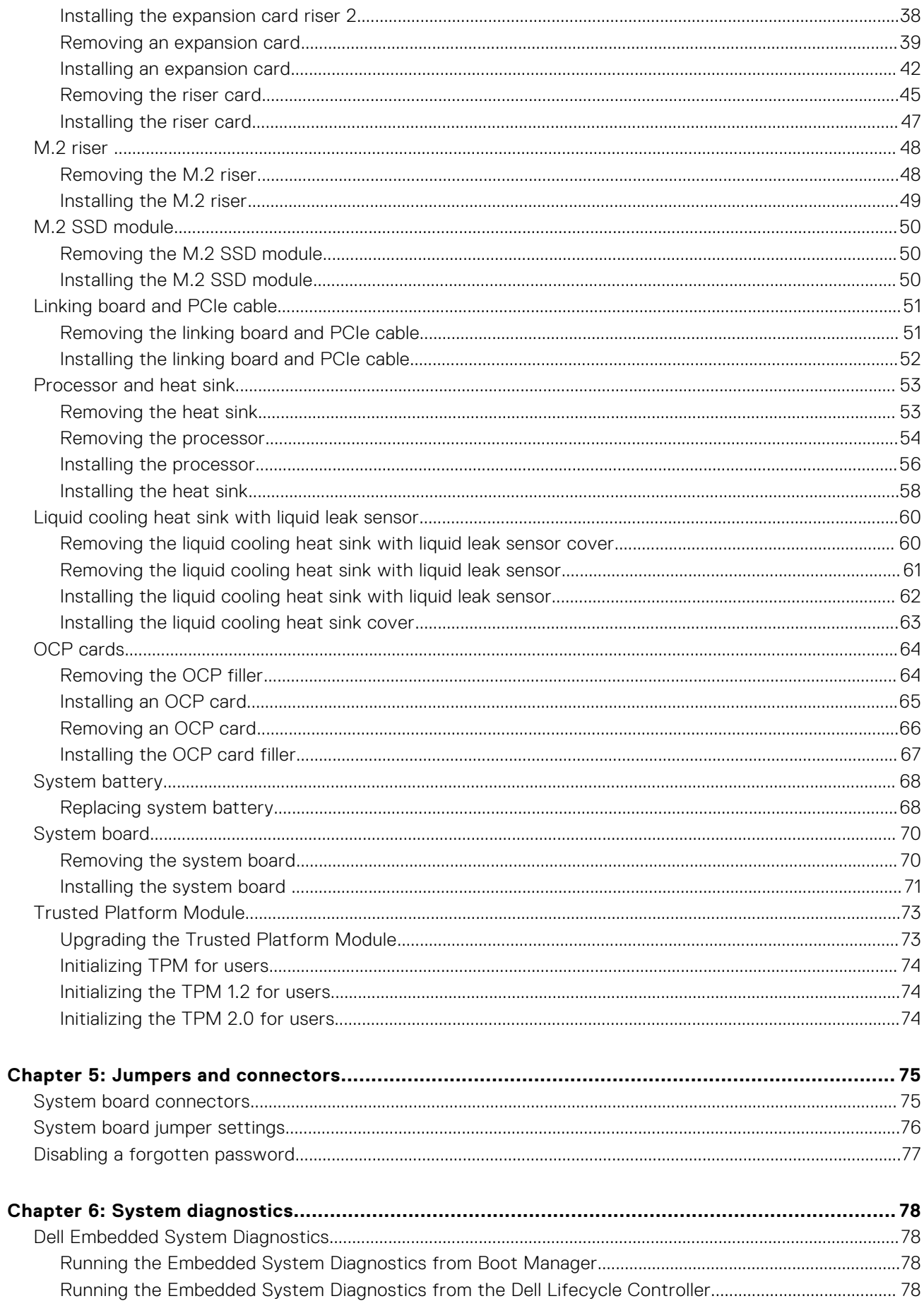

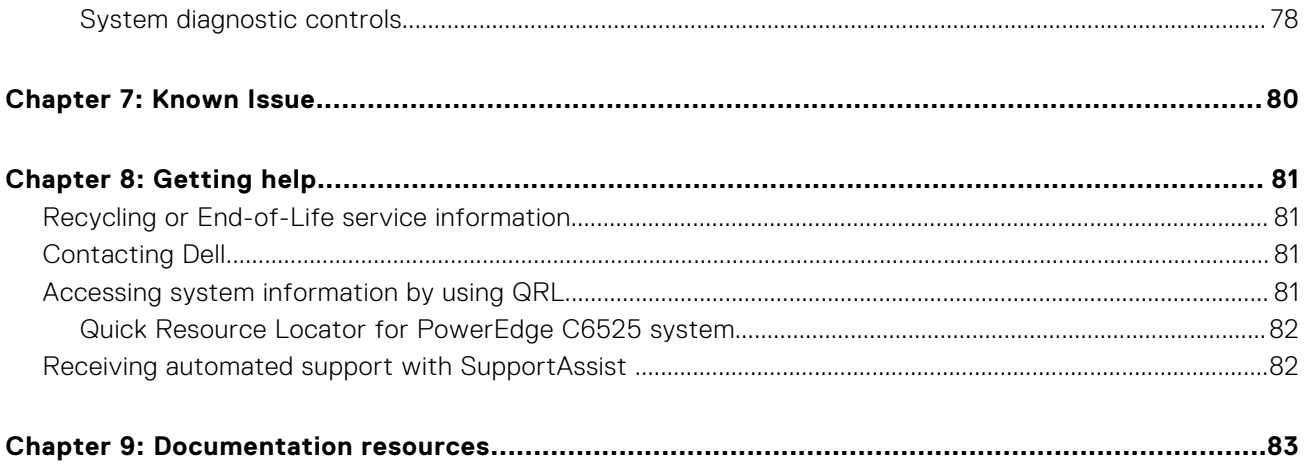

**1**

<span id="page-5-0"></span>This document provides an overview about the system, information about installing and replacing components, diagnostic tools, and guidelines to be followed while installing certain components.

# **Dell EMC PowerEdge C6525 overview**

**2**

<span id="page-6-0"></span>The PowerEdge C6525 is a half-width sled that supports:

- Two AMD EPYC 7002 and 7003 Series processors
- 16 DIMM slots

The sled also supports PCIe and Open Compute Project (OCP) risers for expansion and connectivity.

For more information, see the Dell EMC PowerEdge C6525 Technical Specifications on the product documentation page.

#### $\mathbb{A}$ **WARNING: Consumer-Grade GPU should not be installed or used in the Enterprise Server products.**

### **Topics:**

- Inside view of the sled
- [Rear view of the sled](#page-7-0)
- [Network ports indicator codes](#page-7-0)
- [Locating the Express Service Code and Service Tag](#page-8-0)
- [System information label](#page-9-0)

# **Inside view of the sled**

The inside view of the PowerEdge C6525 sled:

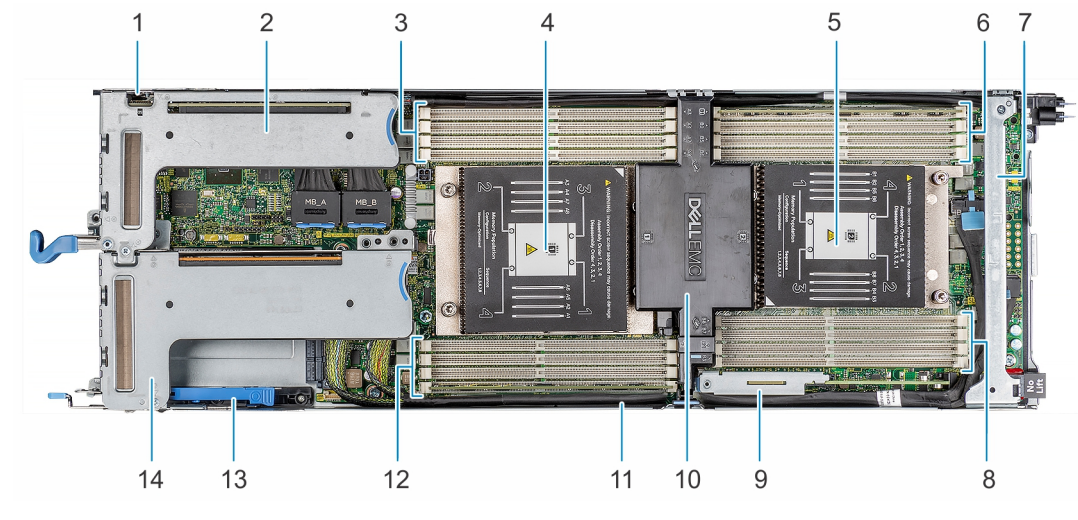

### **Figure 1. Inside view of the PowerEdge C6525 sled**

- 
- 3. Memory module sockets for CPU 1 4. Processor socket 1
- 
- 
- 9. M.2 riser

**NOTE:** Supports M.2 SATA card / BOSS card S1V5

- 
- 13. OCP card retention latch 14. Expansion card riser 2
- 1. uSD card slot 2. Expansion card riser 1
	-
- 5. Processor socket 2 6. Memory module sockets for CPU 2
- 7. Support bracket and the society of the set of the Support brackets for CPU 2
	- 10. Air shroud
- 11. Riser 2 cable 12. Memory module sockets for CPU 1
	-

For more information, see the Dell EMC PowerEdge C6525 Technical Specifications on the product documentation page.

# <span id="page-7-0"></span>**Rear view of the sled**

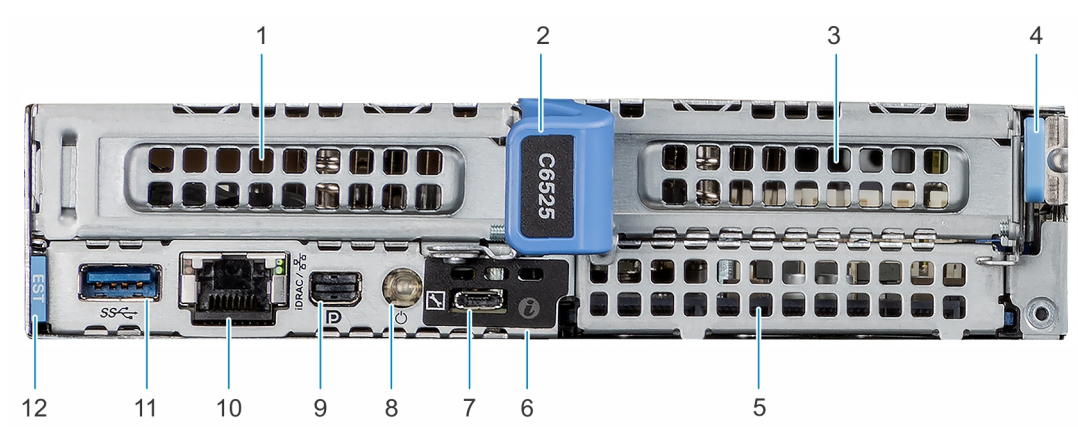

### **Figure 2. Rear view of the sled**

- 1. PCIe expansion card riser 1 2. Sled release handle
- 3. PCIe expansion card riser 2 4. Sled release lock
- 
- 7. iDRAC Direct micro USB port 8. Sled power button
- 
- 
- 
- 
- 5. OCP 3.0 SFF card slot 6. System identification LED
	-
- 9. Mini display port 10. iDRAC or NIC port
- 11. USB 3.0 port 12. Information tag

For more information, see the Dell EMC PowerEdge C6525 Technical Specifications on the product documentation page.

# **Network ports indicator codes**

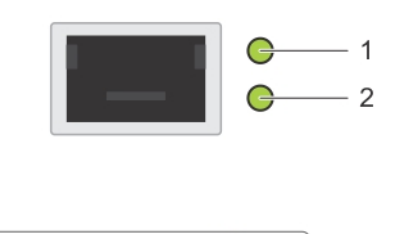

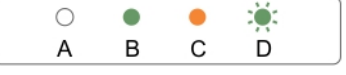

### **Figure 3. LAN indicators on the QSFP OCP card**

- 1. Link indicator
- 2. Activity indicator

## **Table 1. QSFP port on OCP card indicator codes**

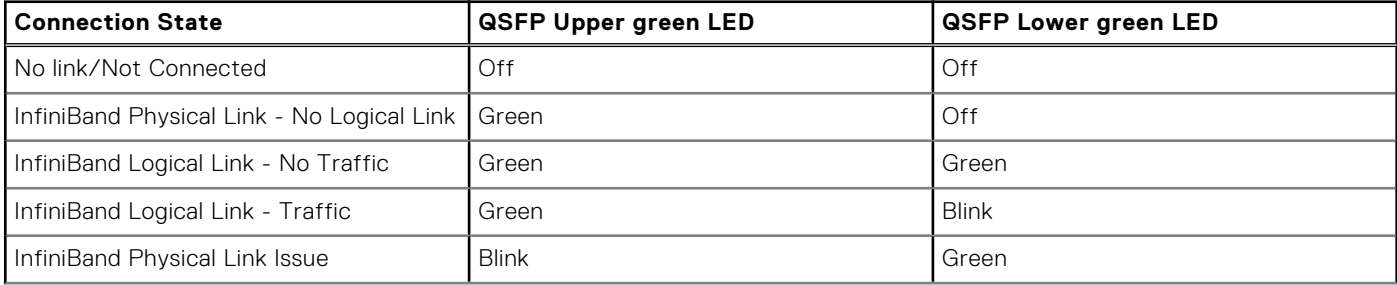

### <span id="page-8-0"></span>**Table 1. QSFP port on OCP card indicator codes (continued)**

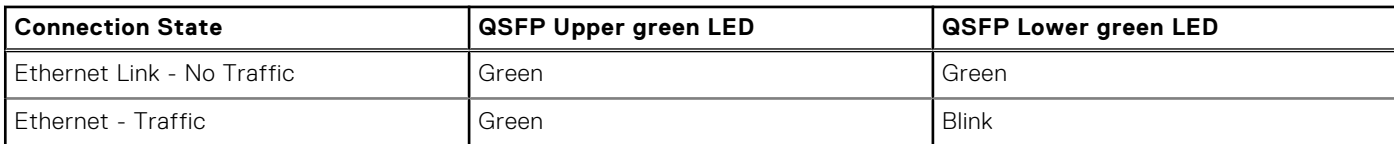

**NOTE:** The LED blink speed varies according to the traffic bandwidth.

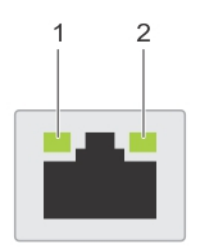

![](_page_8_Figure_4.jpeg)

### **Figure 4. Ethernet port indicator codes**

- 1. Speed indicator
- 2. Link and activity indicator

### **Table 2. Ethernet port indicator codes**

![](_page_8_Picture_144.jpeg)

# **Locating the Express Service Code and Service Tag**

The unique Express Service Code and Service Tag are used to identify the system.

The information tag is located on the rear of the system that includes system information such as Service Tag, Express Service Code, Manufacture date, NIC, MAC address, QRL label, and so on. If you have opted for the secure default access to iDRAC, the Information tag also contains the iDRAC secure default password. If you have opted for iDRAC Quick Sync 2, the Information tag also contains the OpenManage Mobile (OMM) label, where administrators can configure, monitor, and troubleshoot the PowerEdge servers.

![](_page_8_Figure_13.jpeg)

**Figure 5. Locating the Service Tag of your system**

- <span id="page-9-0"></span>1. Information tag (top view)
- 2. Express Service Tag label
- 3. Network MAC address information label
- 4. iDRAC MAC address information label
- 5. Information tag (bottom view)

The Mini Enterprise Service Tag (MEST) label is located on the rear of the system that includes Service Tag (ST), Express Service Code (Exp Svc Code), and Manufacture Date (Mfg. Date). The Exp Svc Code is used by Dell EMC to route support calls to the appropriate personnel.

Alternatively, the Service Tag information is located on a label on left wall of the chassis.

# **System information label**

![](_page_9_Figure_8.jpeg)

**Figure 6. System board connections**

![](_page_10_Figure_0.jpeg)

**Figure 7. Mechanical overview**

# **Memory Information**

△ Caution: Memory (DIMMs) and CPUs may be hot during servicing.

![](_page_10_Figure_4.jpeg)

**Figure 8. Memory information**

| <b>Jumper Settings</b> |                |                                                                                                    |
|------------------------|----------------|----------------------------------------------------------------------------------------------------|
| Jumper                 | <b>Setting</b> | <b>Description</b>                                                                                                    |
| NVRAM_CLR              | (default)      | BIOS configuration settings retained at system boot.                                                                                            |
|                        | FX             | BIOS configuration setting cleared at system boot.                                                                                              |
| PWRD_EN                | (default)      | BIOS password is enabled.                                                                                                    |
|                        | PP             | BIOS password is disabled. iDRAC local access unlocked at next<br>AC power cycle. iDRAC password reset is enabled in F2 iDRAC<br>settings menu. |

**Figure 9. Jumper settings**

![](_page_11_Figure_2.jpeg)

**Figure 10. System tasks**

![](_page_12_Picture_0.jpeg)

# **Initial system setup and configuration**

<span id="page-12-0"></span>This section describes the tasks for initial setup and configuration of the Dell EMC system. The sections provide general steps that you must complete to set up the system and the reference guides for detailed information.

### **Topics:**

- Setting up the system
- iDRAC configuration
- [Resources to install operating system](#page-14-0)

# **Setting up the system**

Perform the following steps to set up the system:

#### **Steps**

- 1. Unpack the system.
- 2. Install the system into the rack. For more information, see the rail installation and cable management accessory guides relevant to your rail and cable management solution at [www.dell.com/poweredgemanuals](https://www.dell.com/poweredgemanuals).
- 3. Connect the peripherals to the system and the system to the electrical outlet.
- 4. Power on the system by pressing the power button.

For more information about setting up the system, see the *Getting Started Guide* that is shipped with your system.

For information on how to manage basic settings and features of the system, see the Dell EMC PowerEdge C6525 BIOS and UEFI Reference Guide on the product documentation page.

# **iDRAC configuration**

The Integrated Dell Remote Access Controller (iDRAC) is designed to make you more productive as a system administrator and improve the overall availability of Dell EMC servers. iDRAC alerts you to system issues, helps you to perform remote management, and reduces the need for physical access to the system.

## **Options to set up iDRAC IP address**

To enable communication between your system and iDRAC, you must first configure the network settings based on your network infrastructure. The network settings option is set to **DHCP**, by default.

**NOTE:** For static IP configuration, you must request for the setting at the time of purchase.

You can set up the iDRAC IP address using one of the following interfaces. For information about how to set up iDRAC IP address, see the documentation links provided in the table.

### **Table 3. Interfaces to set up iDRAC IP address**

![](_page_12_Picture_184.jpeg)

### <span id="page-13-0"></span>**Table 3. Interfaces to set up iDRAC IP address (continued)**

![](_page_13_Picture_229.jpeg)

**NOTE:** To access iDRAC, ensure that you connect the ethernet cable to the iDRAC9 dedicated network port or use iDRAC Direct port by using the USB cable. You can also access iDRAC through the shared LOM mode, if you have opted for a system that has the shared LOM mode enabled.

## **Options to log in to iDRAC**

To log in to the iDRAC Web User Interface, open a browser and enter the IP address.

You can log in to iDRAC as:

- iDRAC user
- Microsoft Active Directory user
- Lightweight Directory Access Protocol (LDAP) user

In the log in screen displayed, if you have opted for secure default access to iDRAC, enter the iDRAC secure default password available on back side of the Information Tag. If you have not opted for secure default access to iDRAC, enter the default user name and password – root and calvin. You can also log in by using your Single Sign-On or Smart Card.

 $\Omega$ **NOTE:** Ensure that you change the default username and password after setting up the iDRAC IP address.

For more information about logging in to the iDRAC and iDRAC licenses, see the latest *Integrated Dell Remote Access Controller User's Guide* at [www.dell.com/idracmanuals.](https://www.dell.com/idracmanuals)

**(i)** NOTE: To determine the most recent iDRAC release for your platform and for latest documentation version, see KB article <https://www.dell.com/support/article/sln308699>.

You can also access iDRAC using command-line protocol - RACADM. For more information, see the *iDRAC with Lifecycle Controller RACADM CLI Guide* available at [www.dell.com/idracmanuals.](https://www.dell.com/idracmanuals)

You can also access iDRAC using automation tool - Redfish API. For more information, see the *iDRAC9 with Lifecycle Controller Redfish API Guide* available at<https://www.dell.com/idracmanuals>.

# <span id="page-14-0"></span>**Resources to install operating system**

If the system is shipped without an operating system, you can install a supported operating system by using one of the resources provided in the table. For information about how to install the operating system, see the documentation links provided in the table.

### **Table 4. Resources to install the operating system**

![](_page_14_Picture_199.jpeg)

**NOTE:** For more information about Installation and How-to videos for supported operating systems on PowerEdge system see, [Supported Operating Systems for Dell EMC PowerEdge systems.](https://www.youtube.com/playlist?list=PLe5xhhyFjDPdZ370QxaUBdENO3EKsPA2z)

## **Options to download firmware**

You can download firmware from the Dell support site. For information, see the [Downloading drivers and firmware](#page-15-0) section.

You can also choose any one of the following options to download the firmware. For information about how to download the firmware, see the documentation links provided in the table.

### **Table 5. Options to download firmware**

![](_page_14_Picture_200.jpeg)

## **Options to download and install OS drivers**

You can choose any one of the following options to download and install OS drivers. For information about how to download or install OS drivers, see the documentation links provided in the table.

### <span id="page-15-0"></span>**Table 6. Options to download and install OS drivers**

![](_page_15_Picture_133.jpeg)

## **Downloading drivers and firmware**

It is recommended that you download and install the latest BIOS, drivers, and systems management firmware on the system.

### **Prerequisites**

Ensure that you clear the web browser cache before downloading the drivers and firmware.

### **Steps**

- 1. Go to [www.dell.com/support/drivers.](https://www.dell.com/support/drivers)
- 2. Enter the Service Tag of the system in the **Enter a Dell Service Tag, Dell EMC Product ID or Model** field, and then press Enter.

**NOTE:** If you do not have the Service Tag, select **Detect PC** to automatically detect the Service Tag, or click **Browse all products**, and navigate to your product.

- 3. On the displayed product page, click **Drivers & Downloads**. On the **Drivers & Downloads** page, all drivers that are applicable to the system are displayed.
- 4. Download the drivers to a USB drive, CD, DVD or local machine.

# <span id="page-16-0"></span>**Installing and removing system components**

**4**

### **Topics:**

- Safety instructions
- Before working inside your system
- [After working inside your system](#page-17-0)
- [Recommended tools](#page-17-0)
- [Sled](#page-17-0)
- [Air shroud](#page-21-0)
- [System memory](#page-22-0)
- [Support bracket](#page-29-0)
- **[Expansion cards](#page-31-0)**
- [M.2 riser](#page-47-0)
- [M.2 SSD module](#page-49-0)
- [Linking board and PCIe cable](#page-50-0)
- [Processor and heat sink](#page-52-0)
- [Liquid cooling heat sink with liquid leak sensor](#page-59-0)
- [OCP cards](#page-63-0)
- [System battery](#page-67-0)
- [System board](#page-69-0)
- [Trusted Platform Module](#page-72-0)

# **Safety instructions**

- **NOTE:** Whenever you need to lift the system, get others to assist you. To avoid injury, do not attempt to lift the system by yourself.
- **WARNING: Opening or removing the system cover while the system is powered on may expose you to a risk of electric shock.**

**CAUTION: Do not operate the system without the cover for a duration exceeding five minutes. Operating the system without the system cover can result in component damage.**

**CAUTION: Many repairs may only be done by a certified service technician. You should only perform troubleshooting and simple repairs as authorized in your product documentation, or as directed by the online or telephone service and support team. Damage due to servicing that is not authorized by Dell is not covered by your warranty. Read and follow the safety instructions that are shipped with your product.**

**NOTE:** It is recommended that you always use an antistatic mat and antistatic strap while working on components inside the system.

**CAUTION: To ensure proper operation and cooling, all bays in the system and system fans must be always populated with a component or a blank.**

# **Before working inside your system**

#### **Prerequisites**

Follow the safety guidelines listed in Safety instructions.

### <span id="page-17-0"></span>**Steps**

- 1. Power off the system, including all attached peripherals.
- 2. Disconnect the system from the electrical outlet and disconnect the peripherals.
- 3. Remove the sled from the enclosure.

# **After working inside your system**

### **Prerequisites**

Follow the safety guidelines listed in [Safety instructions](#page-16-0).

### **Steps**

- 1. Reconnect the peripherals and connect the system to the electrical outlet.
- 2. Power on the attached peripherals and then power on the system.

# **Recommended tools**

You need the following tools to perform the removal and installation procedures:

- Key to the bezel lock. The key is required only if your system includes a bezel.
- Phillips #1 screwdriver
- Phillips #2 screwdriver
- Torx #T20 screwdriver
- 5mm hex nut screwdriver
- Plastic scribe
- 1/4 inch flat blade screwdriver
- Wrist grounding strap connected to the ground
- ESD mat

# **Sled**

## **Removing a sled**

#### **Prerequisites**

- 1. Follow the safety guidelines listed in [Safety Instructions](#page-16-0).
- **NOTE:** For optimized thermal performance, see [Sled installation guidelines](#page-20-0).

**NOTE:** The procedure to remove a sled blank or a sled is similar.  $\bigcirc$ 

### **Steps**

Press the retention latch and holding the sled handle, pull the sled out of the enclosure.

**CAUTION: Ensure that the sled is supported with both hands while it is being slid out.**

<span id="page-18-0"></span>![](_page_18_Picture_0.jpeg)

### **Figure 11. Removing a sled**

### **Next steps**

1. Replace the sled.

## **Installing a sled**

### **Prerequisites**

1. Follow the safety guidelines listed in [Safety Instructions](#page-16-0). **(i) NOTE:** To avoid injury, ensure that the sled is supported from beneath.

### **Steps**

1. Align the sled to the enclosure horizontally to insert the sled into the enclosure.

![](_page_19_Figure_0.jpeg)

### **Figure 12. Installing a sled**

2. Push the blue retention latch to slide the sled into the enclosure, and stop the sled at a distance of 20-30 mm before complete insertion of the sled as shown in the image below.

 $\bigwedge$  CAUTION: To avoid any damages to the pins on the sled, do not force the sled into the enclosure. Follow the **two-position insertion and gently slide the sled into the enclosure.**

![](_page_19_Figure_4.jpeg)

![](_page_19_Figure_5.jpeg)

3. Slide the blue retention latch gently, until the sled locks into the place.

## <span id="page-20-0"></span>**Sled installation guidelines**

![](_page_20_Picture_1.jpeg)

# <span id="page-21-0"></span>**Air shroud**

## **Removing the air shroud**

### **Prerequisites**

- 1. Follow the safety guidelines listed in [Safety instructions](#page-16-0).
- 2. Follow the procedure listed in [Before working inside your system](#page-16-0).
- 3. If applicable, disconnect the PERC battery cable from the connector on the system board.

### **Steps**

- 1. Press the blue clip and lift the air shroud.
- 2. Disengage the air shroud hook from the slot on the chassis and remove the air shroud.

![](_page_21_Picture_9.jpeg)

**Figure 15. Removing the air shroud**

#### **Next steps**

1. Install the air shroud.

## **Installing the air shroud**

#### **Prerequisites**

- 1. Follow the safety guidelines listed in [Safety instructions](#page-16-0).
- 2. If applicable, connect the PERC battery cable to the connector on the system board.

#### **Steps**

- 1. Insert the hook on the air shroud into the slot on the chassis.
	- **NOTE:** Ensure that the SATA cables are routed behind the air shroud clip.
	- **NOTE:** Route the cable properly to prevent the cable from being pinched or crimped.
- 2. Lower the air shroud until the blue clip locks in place.

<span id="page-22-0"></span>![](_page_22_Picture_0.jpeg)

**Figure 16. Installing the air shroud**

#### **Next steps**

1. Follow the procedure listed in [After working inside your system](#page-17-0).

# **System memory**

## **General memory module installation guidelines**

To ensure optimal performance of your system, observe the following general guidelines when configuring your system memory. If your system's memory configurations fail to observe these guidelines, your system might not boot, stop responding during memory configuration, or operate with reduced memory. This section provides information on the memory population rules and about the non-uniform memory access (NUMA) for single or dual processor system.

The memory bus may operate at speeds of 3200 MT/s, 2933 MT/s, or 2666 MT/s depending on the following factors:

- System profile selected (for example, Performance Optimized, or Custom [can be run at high speed or lower])
- Maximum supported DIMM speed of the processors
- Maximum supported speed of the DIMMs

 $(i)$ **NOTE:** MT/s indicates DIMM speed in MegaTransfers per second.

The system supports Flexible Memory Configuration, enabling the system to be configured and run in any valid chipset architectural configuration. The following are the recommended guidelines for installing memory modules:

- All DIMMs must be DDR4.
- Mixing of memory module capacities in a system is not supported.
- If memory modules with different speeds are installed, they operate at the speed of the slowest installed memory module(s).
- Populate memory module sockets only if a processor is installed.
- In Optimizer Mode, the DRAM controllers operate independently in the 64-bit mode and provide optimized memory performance.

![](_page_22_Picture_165.jpeg)

### **Table 7. Memory population rules**

![](_page_23_Picture_270.jpeg)

## **Table 7. Memory population rules (continued)**

- Populate all the sockets with white release tabs first, followed by the black release tabs.
- In a dual-processor configuration, the memory configuration for each processor must be identical. For example, if you populate socket A1 for processor 1, then populate socket B1 for processor 2, and so on.
- Unbalanced or odd memory configuration results in a performance loss and system may not identify the memory modules being installed, so always populate memory channels identically with equal DIMMs for best performance.
- Minimum recommended configuration is to populate four equal memory modules per processor. AMD recommends limiting processors in that system to 32 cores or less.
- Populate eight equal memory modules per processor (one DIMM per channel) at a time to maximize performance.
- **NOTE:** Equal memory modules refer to DIMMs with identical electrical specification and capacity that may be from different vendors.

### **Memory interleaving with Non-uniform memory access (NUMA)**

Non-uniform memory access (NUMA) is a memory design used in multi-processing, where the memory access time depends on the memory location relative to the processor. In NUMA, a processor can access its own local memory faster than the non-local memory.

NUMA nodes per socket (NPS) is a new feature added that allows you to configure the memory NUMA domains per socket. The configuration can consist of one whole domain (NPS1), two domains (NPS2), or four domains (NPS4). In the case of a two-socket platform, an additional NPS profile is available to have whole system memory to be mapped as single NUMA domain (NPS0). For more information on the memory interleaving for NPSx, see the Memory interleaving population rules section in this topic.

BIOS implementation for NPSx

- The BIOS Setup menu presents the applicable NPSx options based on the underlying model number. A change to the current NPSx is communicated to pre-BIOS firmware to take effect on the next boot. The default NPS setting is 1.
- During boot, if the selected NPSx option is not allowed for the model number (for example, if the processor model number changes between reboot), system will halt at the end of POST with UEFI0388 message displayed. On the next reboot, the system will fall back to NPS1 default setting.
- During boot, if the preferred interleaving for the current NPSx is not possible due to memory configuration (for example, the memory population is inconsistent with the preferred interleaving), BIOS shows a warning message UEFI0391.

**NOTE:** System is functional when UEFI0391 message is displayed. However, the system may not be configured for optimal performance.

NPS system optimization

Optimal system configuration is dependent on the processor model, memory configuration, and NPS settings. Match the memory configuration with the NPS settings available for the processor.

## **Table 8. Supported NPS modes by Processors**

![](_page_24_Picture_197.jpeg)

![](_page_25_Picture_208.jpeg)

## **Table 8. Supported NPS modes by Processors (continued)**

**NOTE:** NVIDIA GPU support is restricted to the processors which support NPS4.

## **Table 9. Optimal NPS configuration**

![](_page_25_Picture_209.jpeg)

## <span id="page-26-0"></span>**Table 9. Optimal NPS configuration (continued)**

![](_page_26_Picture_295.jpeg)

- Recommended NPS setting is marked by X that indicate optimal performance.
- NPS0 is only available for dual processor systems and is the preferred setting.
- The NPS setting that are blank are functional. However, indicate non-optimal performance.
- BIOS default NPS setting is 1.
- UEFI0391 message may be displayed during boot if DIMMs are configured in the blank spaces of the table.
- If the processor does not support the desired NPS setting for a given number of DIMMs, then use default setting (NPS1) and the UEFI0391 message is displayed.

Memory interleaving population rules

- NPS4: Two channel interleaving
	- This interleaves channel [A and B], [C and D], etc.
	- Each channel within the pair requires at least one equal memory modules populated.
	- Works with three memory modules per channel pair, non-symmetrical module is stacked on top (odd configurations).
	- Any memory channel where one of the two channels is not populated is not interleaved.
	- There is no alternate, as all configurations can be mapped into this mode.
- NPS2: Four channel interleaving
	- This interleaves the four channels on the left or right half of a processor which are channels [A, B, C, D] and [E, F, G, H].
	- All four channels require equal memory modules populated.
	- Each half or interleave set may have different total memory capacity with respect to each other.
- NPS1: Eight channel interleaving
	- This interleaves all channels in a processor [A, B, C, D, E, F, G, H].
	- All channels in a processor require equal memory modules populated.
	- Single processor system creates a single NUMA node for the system.
		- **(i)** NOTE: An exception is allowed when system has 4-channels populated [C, D, G, H] with equal memory allowing the system to enter NPS1 mode even though all the 8 channels are not populated.
	- NPS0: Sixteen channel interleaving (dual processor)
	- This interleaves all 16 channels in a dual processor system.
	- All channels in a system require equal memory modules populated.
	- Dual processor systems create a single NUMA node for the system.

## **System memory guidelines**

The PowerEdge C6525 system supports DDR4 registered DIMMs (RDIMMs), load reduced DIMMs (LRDIMMs) and 3DS load reduced DIMMs (3DS LRDIMMs). System memory holds the instructions that are executed by the processor.

Your system contains 16 memory sockets organized into 8 channels per processor.

Memory channels are organized as follows:

#### **Table 10. Memory channels**

![](_page_26_Picture_296.jpeg)

<span id="page-27-0"></span>![](_page_27_Picture_0.jpeg)

### **Figure 17. Memory socket location**

### **Table 11. Supported memory matrix**

![](_page_27_Picture_168.jpeg)

**NOTE:** Mixing of memory module capacities in a system is not supported.

## **Removing a memory module**

#### **Prerequisites**

- 1. Follow the safety guidelines listed in [Safety instructions](#page-16-0).
- 2. Follow the procedure listed in [Before working inside your system](#page-16-0).
- 3. [Remove the air shroud.](#page-21-0)

**WARNING: Allow the memory modules to cool after you power off the system. Handle the memory modules by** ᠕ **the card edges and avoid touching the components or metallic contacts on the memory module.**

**CAUTION: To ensure proper system cooling, memory module blanks must be installed in any memory socket that is not occupied. Remove memory module blanks only if you intend to install memory modules in those sockets.**

### **Steps**

1. Locate the appropriate memory module socket.

**CAUTION: Handle each memory module only by the card edges, ensuring not to touch the middle of the memory module or metallic contacts.**

- 2. Push the ejectors outward on both ends of the memory module socket to release the memory module from the socket.
- 3. Lift and remove the memory module from the system.

<span id="page-28-0"></span>![](_page_28_Picture_0.jpeg)

**Figure 18. Removing a memory module**

#### **Next steps**

1. Install the memory module.

**CAUTION: If you are removing the memory module permanently, install a memory module blank. The procedure to install a memory module blank is similar to that of the memory module.**

## **Installing a memory module**

### **Prerequisites**

1. Follow the safety guidelines listed in [Safety instructions](#page-16-0).

### **Steps**

1. Locate the appropriate memory module socket.

**CAUTION: Handle each memory module only by the edges, ensuring not to touch the middle of the memory module or metallic contacts.**

**CAUTION: To prevent damage to the memory module or the memory module socket during installation, do not bend or flex the memory module. You must insert both ends of the memory module simultaneously.**

- 2. Open the ejectors on the memory module socket outward to allow the memory module to be inserted into the socket.
- 3. Align the edge connector of the memory module with the alignment key of the memory module socket, and insert the memory module in the socket.

**CAUTION: Do not apply pressure at the center of the memory module; apply pressure at both ends of the memory module evenly.**

**NOTE:** The memory module socket has an alignment key that enables you to install the memory module in the socket in only one orientation.

4. Press the memory module with your thumbs until the socket levers firmly click into place.

<span id="page-29-0"></span>![](_page_29_Picture_0.jpeg)

### **Figure 19. Installing a memory module**

#### **Next steps**

- 1. [Install the air shroud](#page-21-0).
- 2. Follow the procedure listed in [After working inside your system](#page-17-0).
- 3. To verify if the memory module has been installed properly, press F2 and navigate to **System Setup Main Menu > System BIOS > Memory Settings**. In the **Memory Settings** screen, the System Memory Size must reflect the updated capacity of the installed memory.
- 4. If the value is incorrect, one or more of the memory modules may not be installed properly. Ensure that the memory module is firmly seated in the memory module socket.
- 5. Run the system memory test in system diagnostics.

# **Support bracket**

## **Removing the support bracket**

### **Prerequisites**

- 1. Follow the safety quidelines listed in [Safety instructions](#page-16-0).
- 2. Follow the procedure listed in [Before working inside your system](#page-16-0).

#### **Steps**

1. Using the Phillips #1 screwdriver, remove the screws that secure the support bracket to the chassis.

<span id="page-30-0"></span>![](_page_30_Picture_0.jpeg)

### **Figure 20. Removing the support bracket**

2. Remove the support bracket from the chassis.

### **Next steps**

1. Install the support bracket.

## **Installing the support bracket**

### **Prerequisites**

1. Follow the safety guidelines listed in [Safety instructions](#page-16-0).

### **Steps**

- 1. Align the support bracket with the stand off on the chassis.
- 2. Using a Phillips #1 screwdriver, secure the support bracket to the chassis.

<span id="page-31-0"></span>![](_page_31_Picture_0.jpeg)

**Figure 21. Installing the support bracket**

### **Next steps**

1. Follow the procedure listed in [After working inside your system](#page-17-0).

# **Expansion cards**

**NOTE:** A missing or an unsupported expansion card riser logs an System Event Log (SEL) event. This does not prevent your system from powering on and no BIOS, POST messages or F1 or F2 pause is displayed.

## **Expansion card installation guidelines**

The following table describes the supported expansion cards:

**WARNING: Consumer-Grade GPU should not be installed or used in the Enterprise Server products.**

## PCIe slot priority

### **Table 12. Expansion card riser configurations**

![](_page_31_Picture_198.jpeg)

### **Table 12. Expansion card riser configurations (continued)**

![](_page_32_Picture_314.jpeg)

The following table provides guidelines for installing expansion cards to ensure proper cooling and mechanical fit. The expansion cards with the highest priority should be installed first using the slot priority indicated. All the other expansion cards should be installed in the card priority and slot priority order.

### **Table 13. Riser configurations: No riser - Processor 1 and 2**

![](_page_32_Picture_315.jpeg)

### **Table 14. Riser configurations: Riser 1A - Processor 1 and 2**

![](_page_32_Picture_316.jpeg)

## **Table 14. Riser configurations: Riser 1A - Processor 1 and 2 (continued)**

![](_page_33_Picture_263.jpeg)

## **Table 15. Riser configurations: Riser 1A + Riser 2A - Processor 2**

![](_page_33_Picture_264.jpeg)

## **Table 16. Riser configurations: Riser 2A - Processor 2**

![](_page_33_Picture_265.jpeg)

<span id="page-34-0"></span>![](_page_34_Picture_135.jpeg)

![](_page_34_Picture_136.jpeg)

## **Removing the expansion card riser 1**

### **Prerequisites**

- **NOTE:** Install an expansion card filler bracket over an empty expansion slot to maintain Federal Communications Commission (FCC) certification of the system. The brackets also keep dust and dirt out of the system and aid in proper cooling and airflow inside the system.
- 1. Follow the safety guidelines listed in [Safety instructions](#page-16-0).
- 2. Follow the procedure listed in [Before working inside your system](#page-16-0).

### **Steps**

- 1. Using a Phillips #1 screw driver, remove the screws that secure the expansion card riser 1.
- 2. Holding the blue touch point, remove the expansion card riser from the chassis.

<span id="page-35-0"></span>![](_page_35_Figure_0.jpeg)

### **Figure 22. Removing the expansion card riser 1**

#### **Next steps**

1. Install the expansion card riser 1.

## **Installing the expansion card riser 1**

### **Prerequisites**

- **(i)** NOTE: You must install an expansion card filler bracket over an empty expansion slot to maintain Federal Communications Commission (FCC) certification of the system. The brackets also keep dust and dirt out of the system and aid in proper cooling and airflow inside the system.
- 1. Follow the safety guidelines listed in [Safety instructions](#page-16-0).
- 2. Follow the procedure listed in [Before working inside your system](#page-16-0).

#### **Steps**

- 1. Align the screw holes on the riser with the screw holes on the chassis.
- 2. Lower the riser until the riser card is firmly seated in the slot.
- 3. Using a Phillips #1 screwdriver, tighten the screws that secure the expansion card riser 1.
<span id="page-36-0"></span>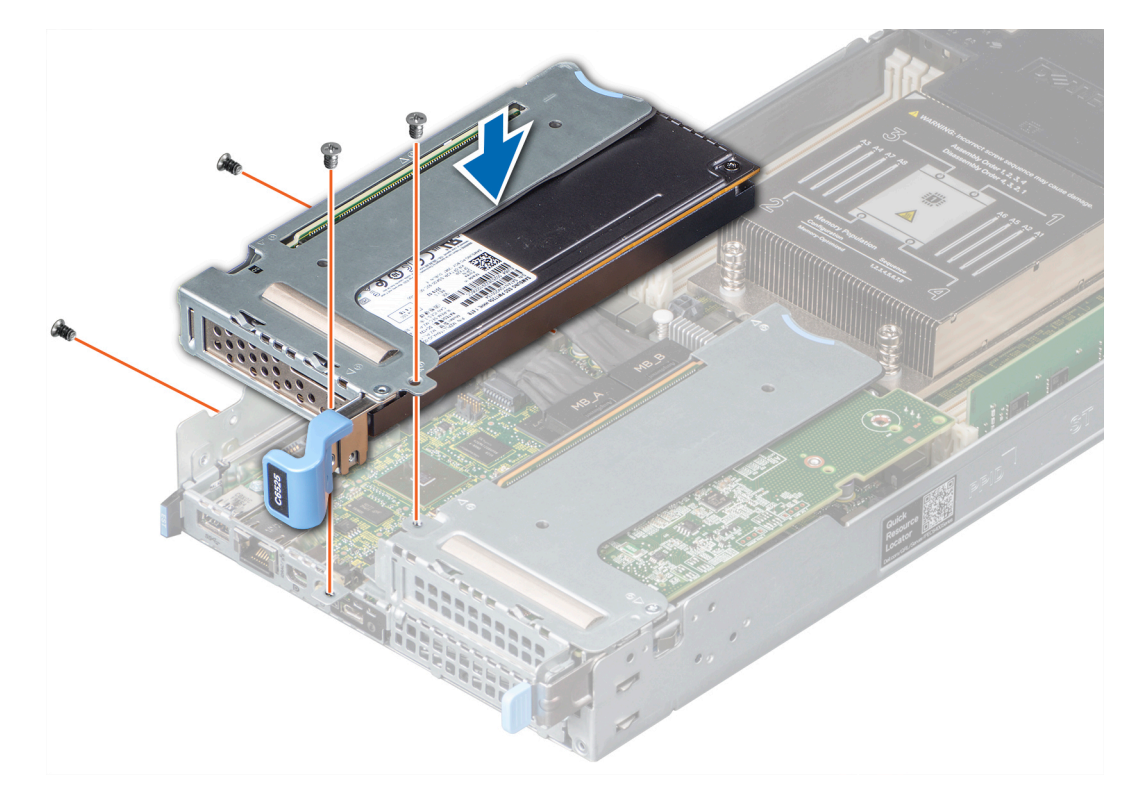

#### **Figure 23. Installing the expansion card riser 1**

#### **Next steps**

1. Follow the procedure listed in [After working inside your system](#page-17-0).

### **Removing the expansion card riser 2**

#### **Prerequisites**

- **NOTE:** Install an expansion card filler bracket over an empty expansion slot to maintain Federal Communications Commission (FCC) certification of the system. The brackets also keep dust and dirt out of the system and aid in proper cooling and airflow inside the system.
- 1. Follow the safety guidelines listed in [Safety instructions](#page-16-0).
- 2. Follow the procedure listed in [Before working inside your system](#page-16-0).
- 3. [Remove the expansion card riser 1.](#page-34-0)

- 1. If applicable, disconnect the **MB\_SL1** and **MB\_SL2** connector.
- a. To remove the **MB\_SL1** and **MB\_SL2** connector, hold and pull the blue pull tab.
- 2. Using Phillips #1 screw driver, remove the screws that secure the expansion card riser 2.
- 3. Holding the blue touch point, remove the expansion card riser from the chassis.

<span id="page-37-0"></span>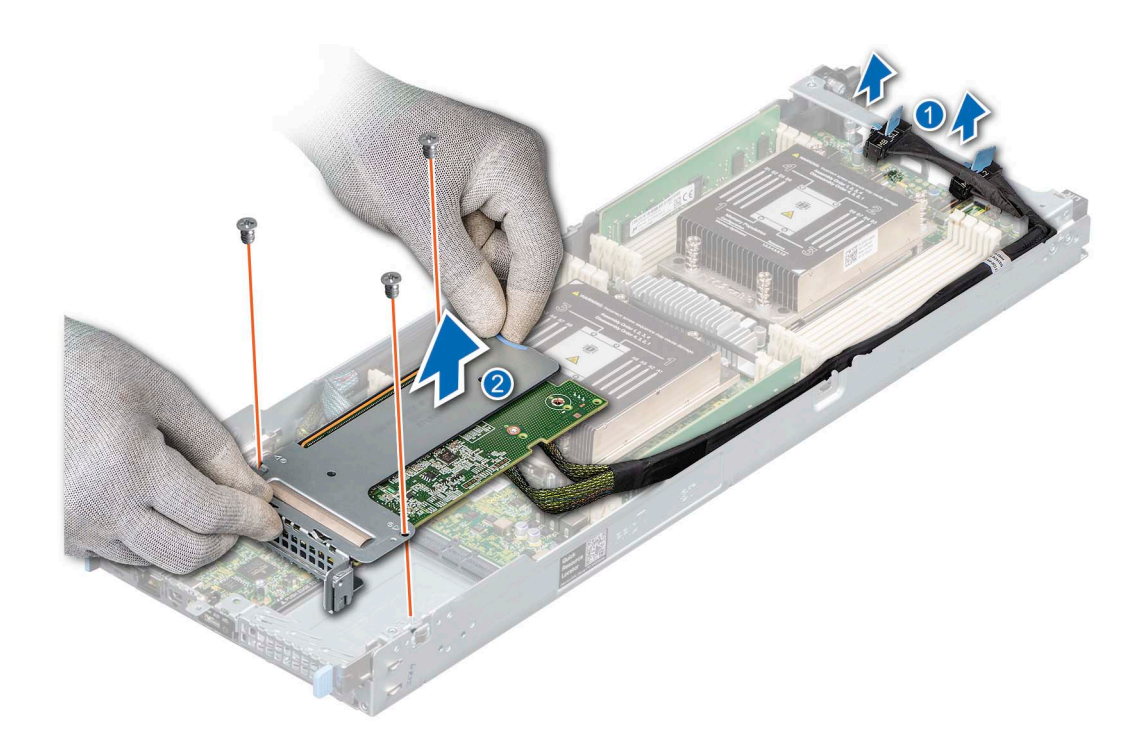

**Figure 24. Removing the expansion card riser 2**

1. [Install the expansion card riser 2.](#page-35-0)

### **Installing the expansion card riser 2**

#### **Prerequisites**

- **NOTE:** You must install an expansion card filler bracket over an empty expansion slot to maintain Federal Communications Commission (FCC) certification of the system. The brackets also keep dust and dirt out of the system and aid in proper cooling and airflow inside the system.
- 1. Follow the safety guidelines listed in [Safety instructions](#page-16-0).
- 2. Follow the procedure listed in [Before working inside your system](#page-16-0).

- 1. Align the screw holes on the riser with the stand offs on the system board and insert it until the riser card is firmly seated in the slot..
- 2. Using a Phillips #1 screwdriver, tighten the screws that secure the expansion card riser 2.

<span id="page-38-0"></span>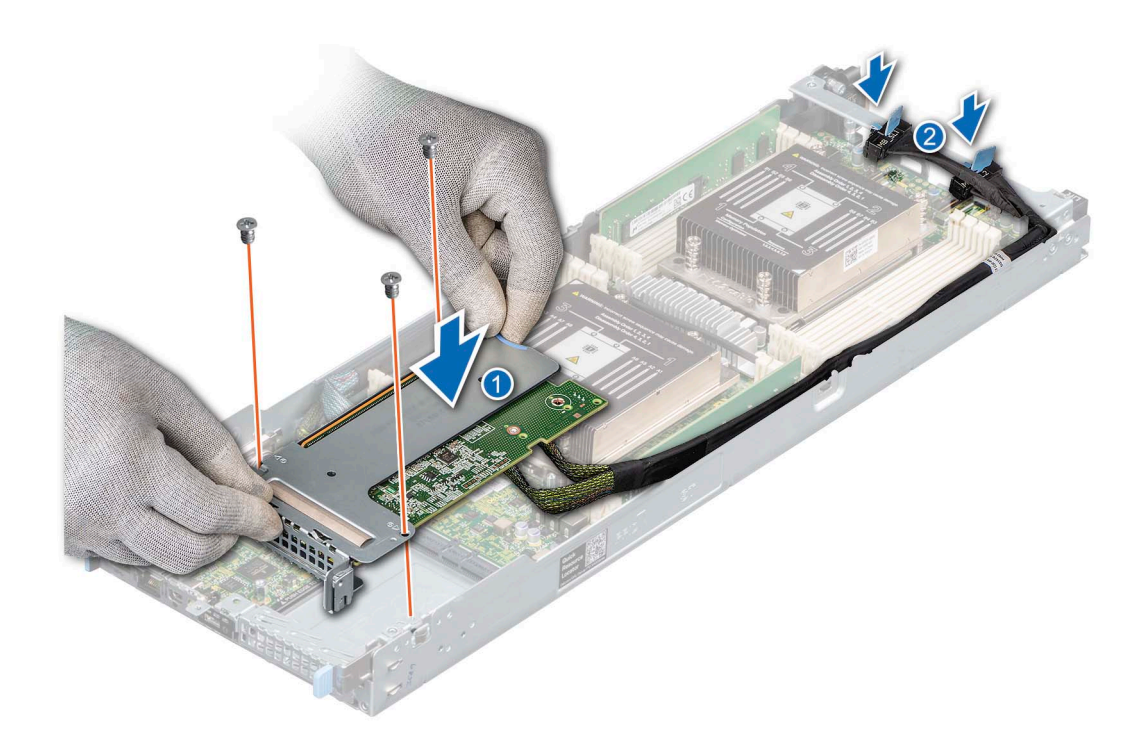

#### **Figure 25. Installing the expansion card riser 2**

- 3. If applicable, connect the **MB\_SL1** and **MB\_SL2** connector.
	- a. To connect the **MB\_SL1** and **MB\_SL2** connector, press the connector until it is firmly seated.

#### **Next steps**

- 1. [Install the expansion card riser 1](#page-35-0).
- 2. Follow the procedure listed in [After working inside your system](#page-17-0).

### **Removing an expansion card**

#### **Prerequisites**

- 1. Follow the safety guidelines listed in [Safety instructions](#page-16-0).
- 2. Follow the procedure listed in [Before working inside your system](#page-16-0).
- 3. [Remove the expansion card riser](#page-34-0).

- 1. Using a Phillips #2 screwdriver, remove the screw that secures the expansion card to the riser.
- 2. Holding the expansion card by its edges, remove it from the riser.
	- **NOTE:** Install an expansion card filler bracket over an empty expansion slot to maintain Federal Communications Commission (FCC) certification of the system. The brackets also keep dust and dirt out of the system and aid in proper cooling and airflow inside the system.

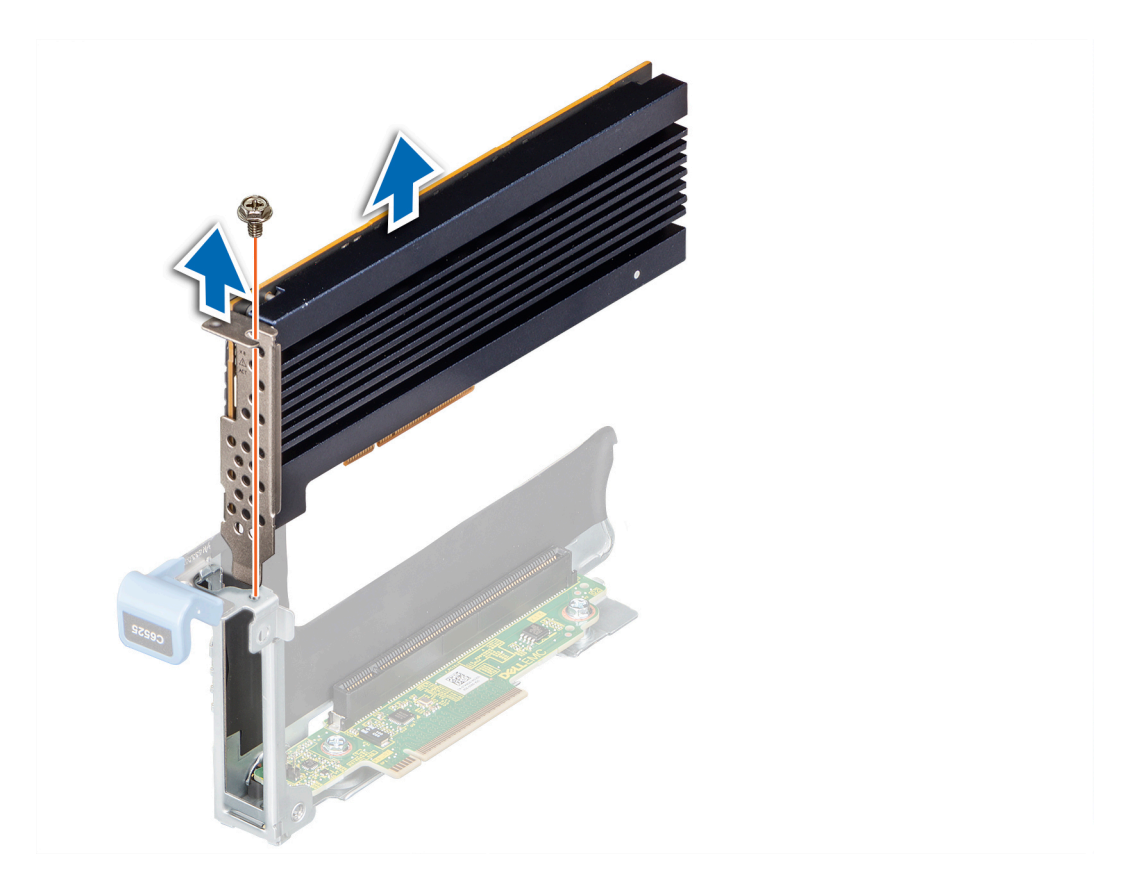

**Figure 26. Removing an expansion card from riser 1**

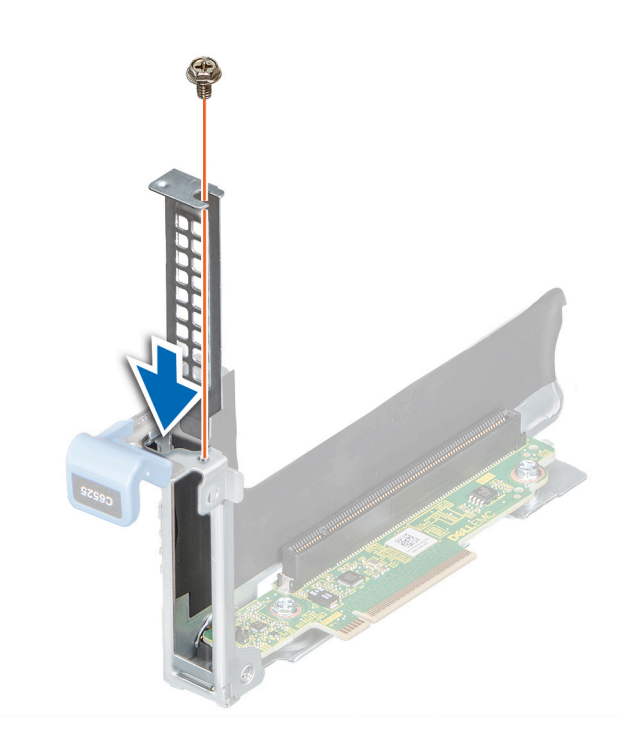

**Figure 27. Installing the expansion card filler bracket in riser 1**

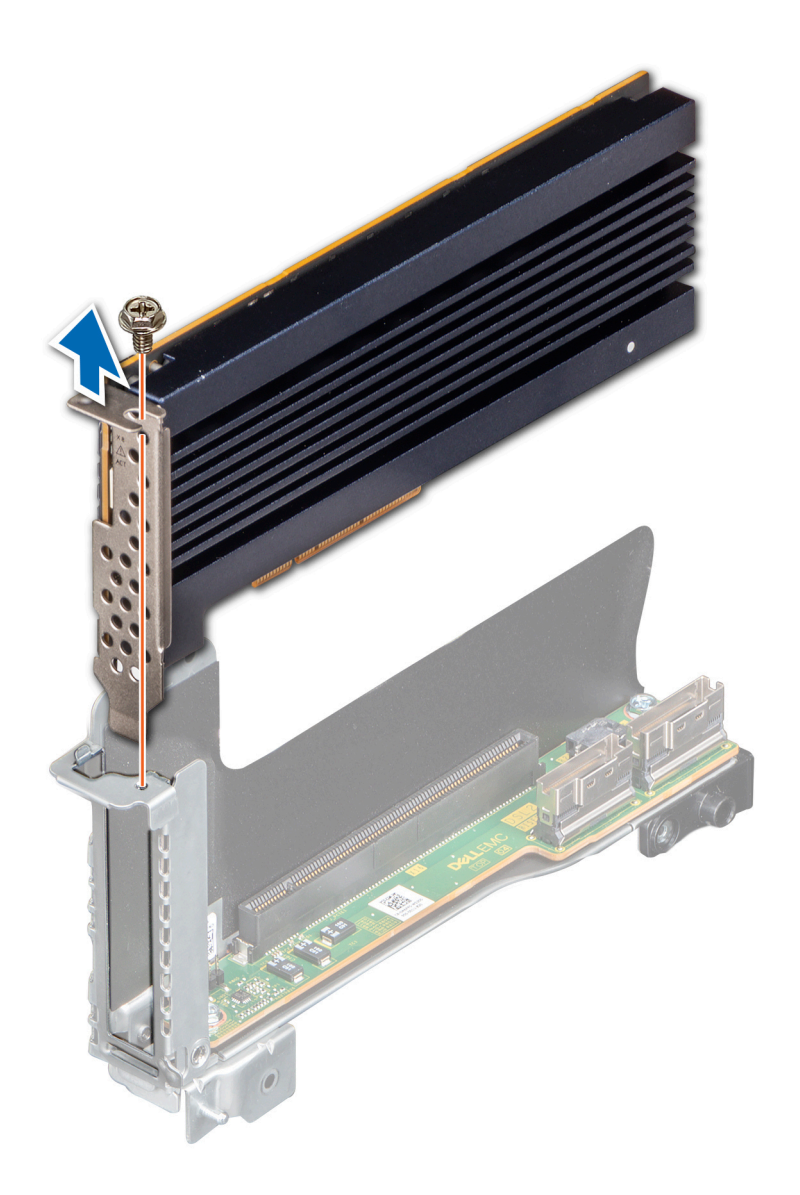

**Figure 28. Removing an expansion card from riser 2**

<span id="page-41-0"></span>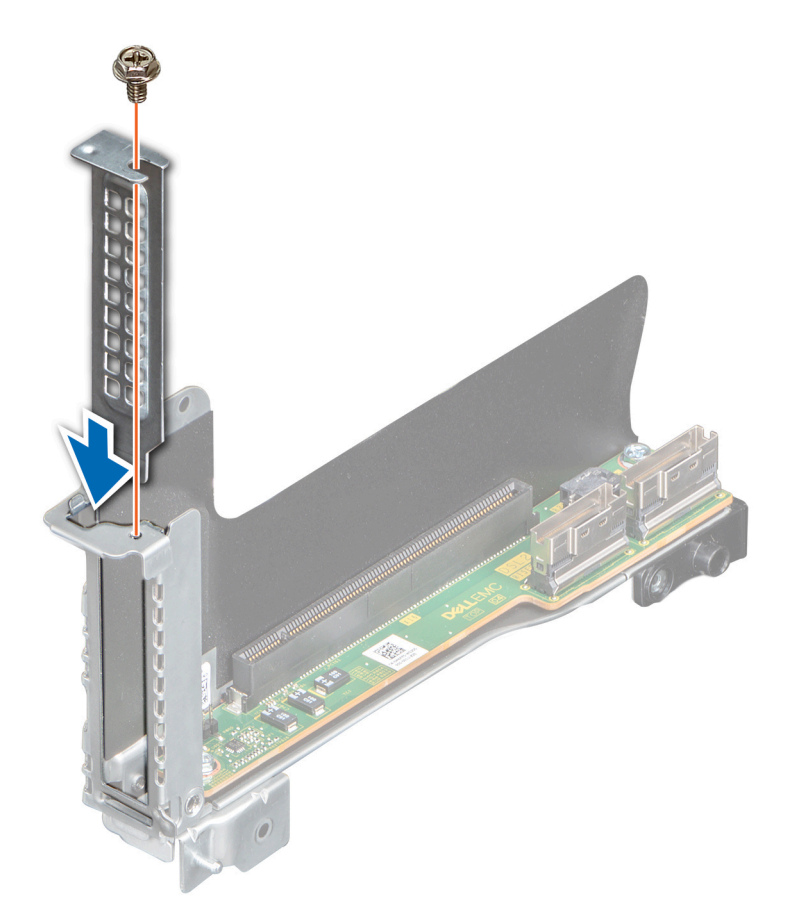

#### **Figure 29. Installing the expansion card filler bracket in riser 2**

#### **Next steps**

1. Install the expansion card.

### **Installing an expansion card**

#### **Prerequisites**

**CAUTION: Expansion cards can only be installed in the slots on the expansion card riser. Do not attempt to install expansion cards directly into the riser connector on the system board.**

- 1. Follow the safety guidelines listed in [Safety instructions](#page-16-0).
- 2. Unpack the expansion card and prepare it for installation. For instructions, see the documentation accompanying the card.

- 1. If installed, remove the filler bracket by performing the following steps:
	- a. Remove the screw that secures the filler bracket.
	- **b.** Hold the filler bracket by its edges, and remove it from the riser.
		- **(i)** NOTE: You must install an expansion card filler bracket over an empty expansion slot to maintain Federal Communications Commission (FCC) certification of the system. The brackets also keep dust and dirt out of the system and aid in proper cooling and airflow inside the system.
- 2. Holding the card by its edges, align the card with the slot on the riser.
- 3. Insert the card until it is fully seated in the slot.
- 4. Replace the screw that secures the expansion card.

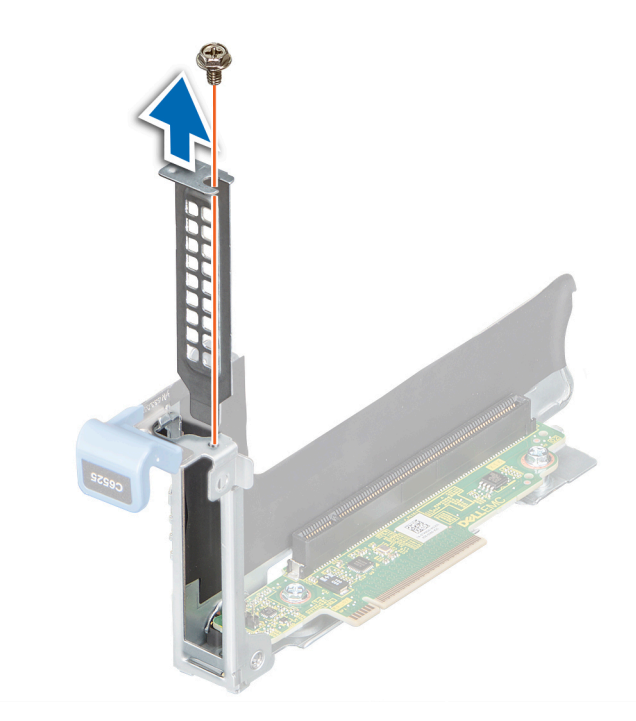

**Figure 30. Removing the expansion card filler bracket**

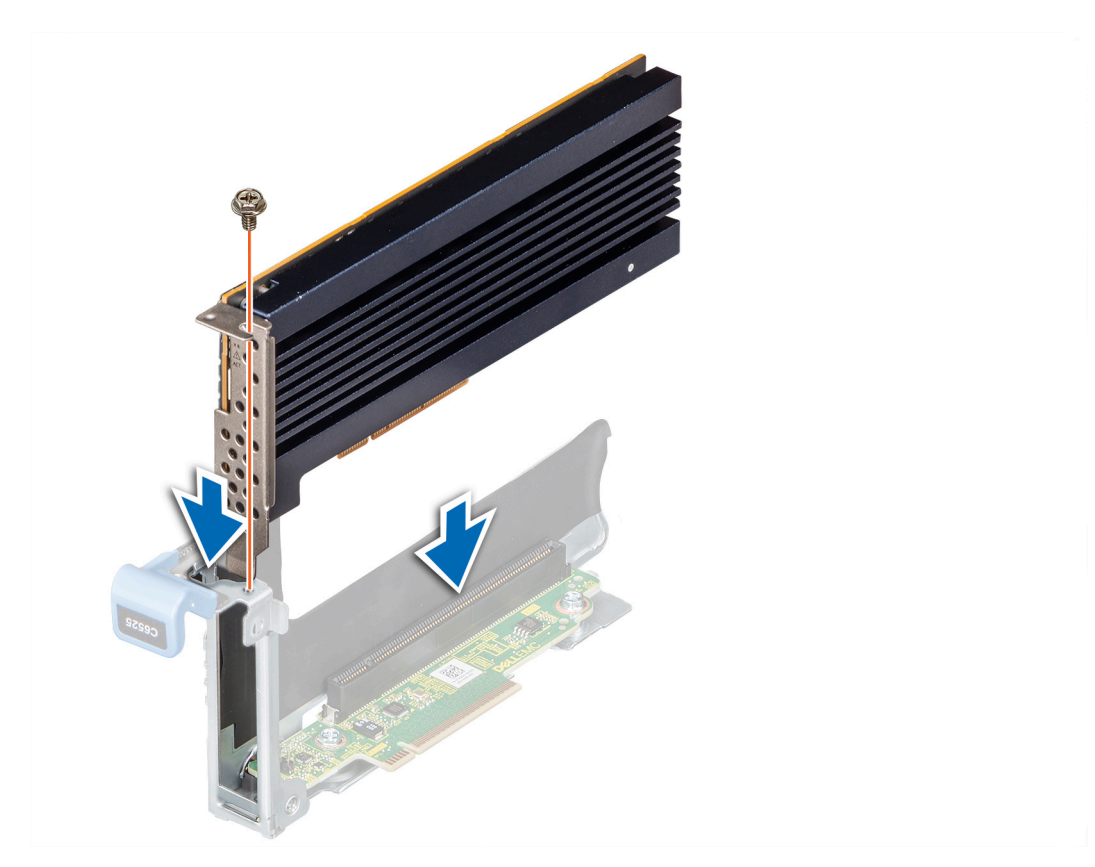

**Figure 31. Installing an expansion card in riser 1**

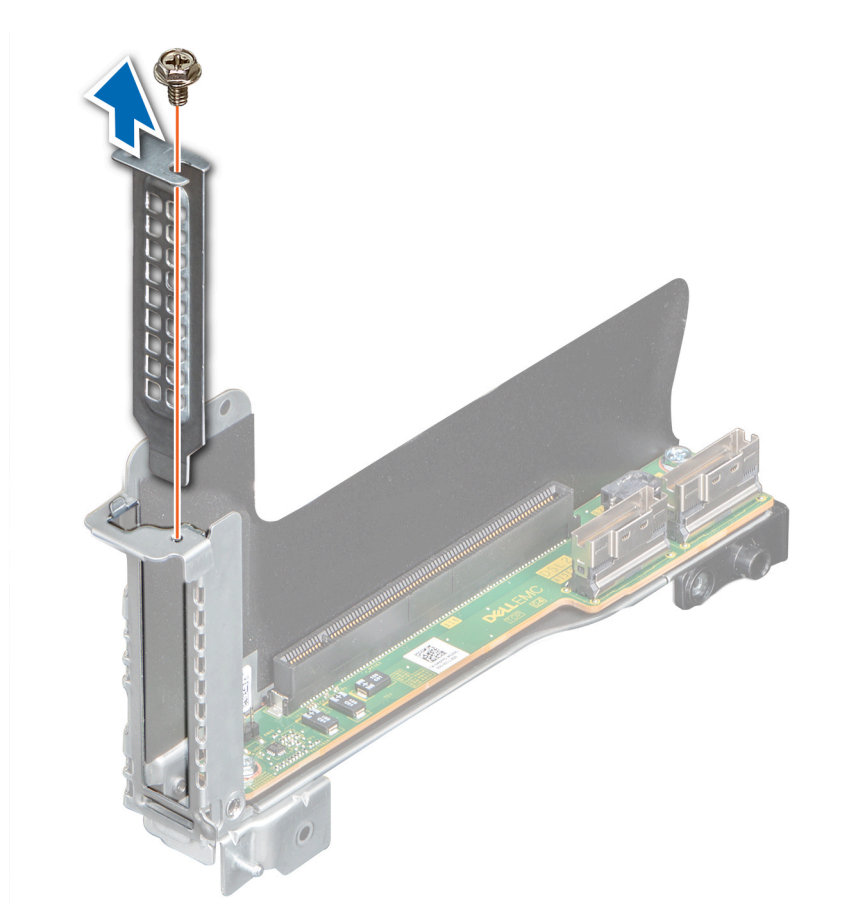

**Figure 32. Removing the expansion card filler bracket**

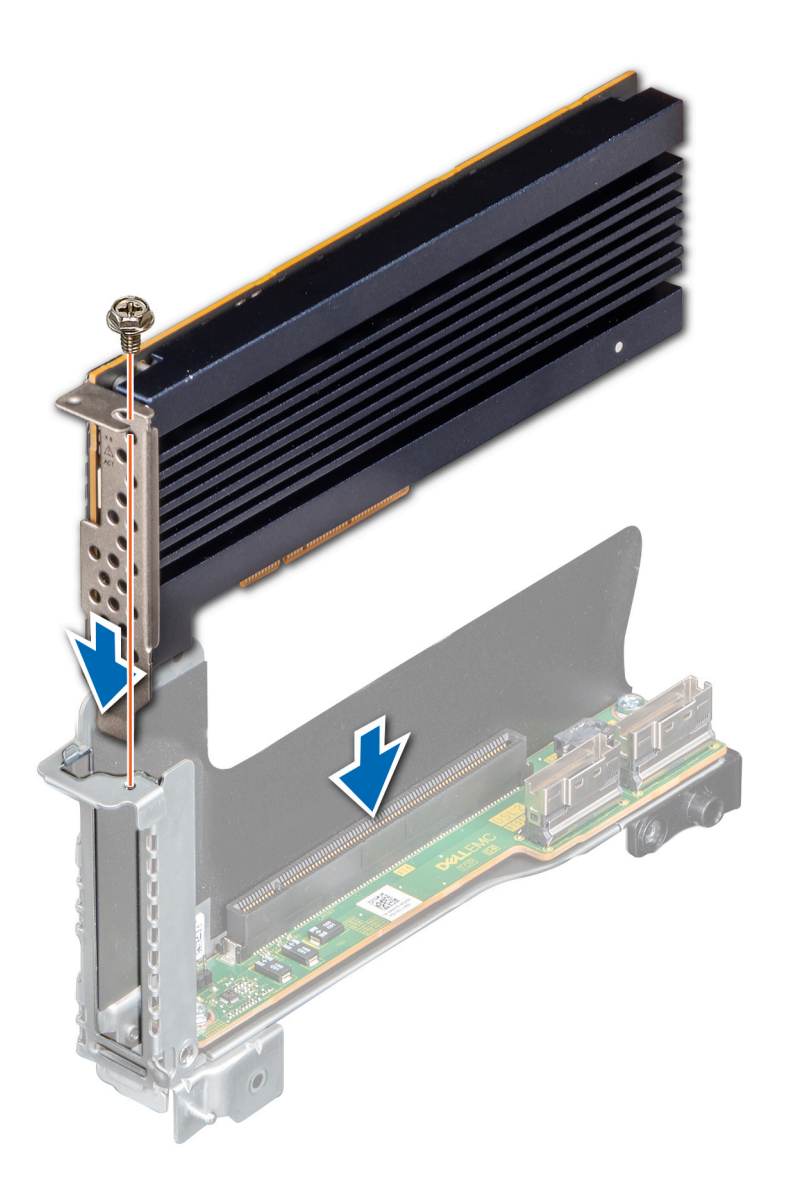

#### **Figure 33. Installing an expansion card in riser 2**

#### **Next steps**

- 1. [Install the expansion card riser](#page-35-0).
- 2. Follow the procedure listed in [After working inside your system](#page-17-0).

## **Removing the riser card**

#### **Prerequisites**

- 1. Follow the safety guidelines listed in [Safety instructions](#page-16-0).
- 2. Follow the procedure listed in [Before working inside your system](#page-16-0).
- 3. [Remove the expansion card riser](#page-34-0).
- 4. If installed, [remove the expansion card](#page-38-0).
- 5. If applicable, disconnect the cable from the riser card.

#### **Steps**

1. Using a Phillips #2 screwdriver, remove the screws that secure the riser card to the expansion card riser.

2. Remove the riser card from the expansion card riser.

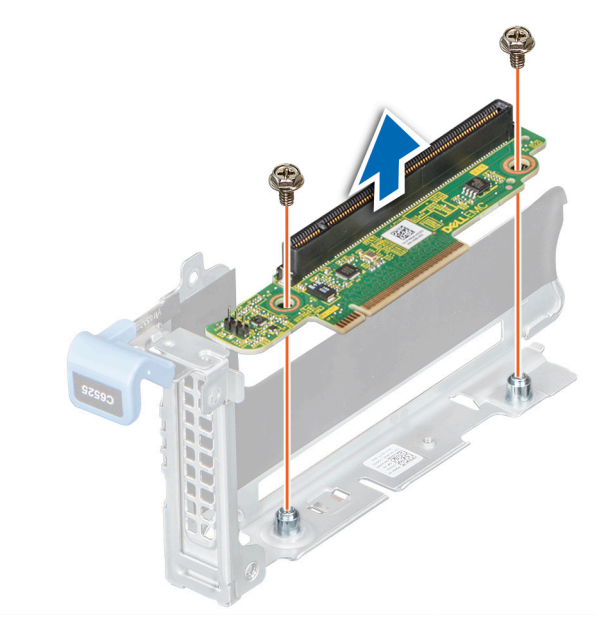

**Figure 34. Removing the riser card from riser 1**

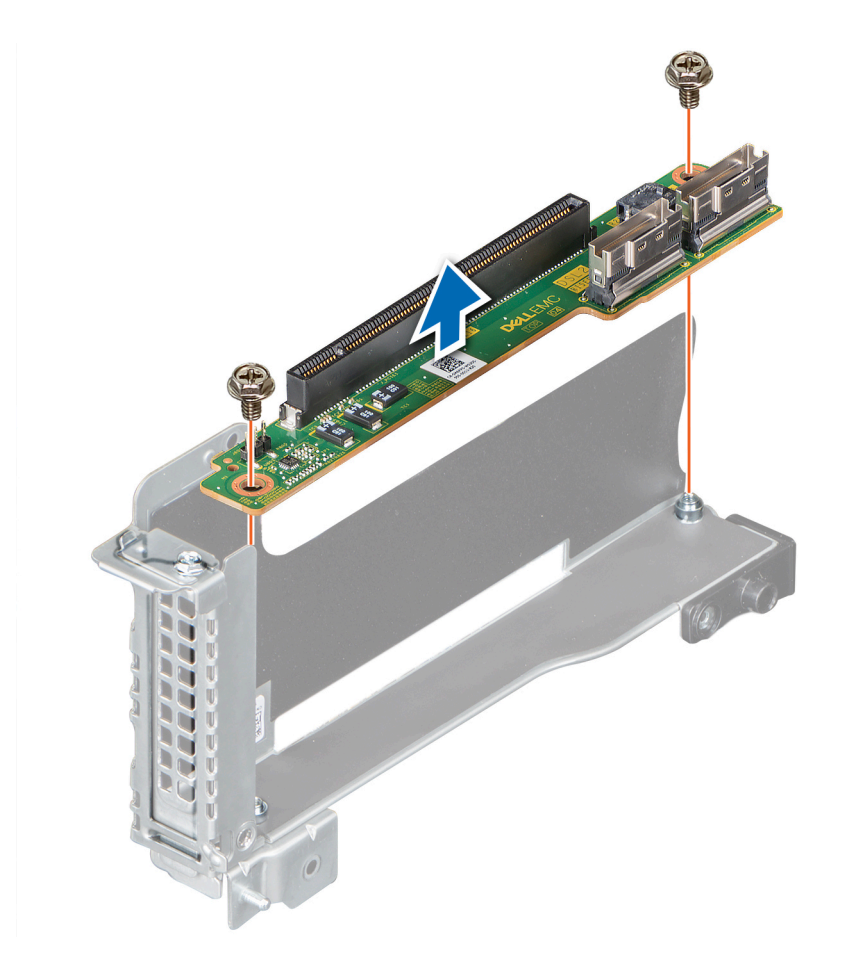

**Figure 35. Removing the riser card from riser 2**

#### **Next steps**

1. [Install the riser card](#page-46-0).

# <span id="page-46-0"></span>**Installing the riser card**

#### **Prerequisites**

- 1. Follow the safety guidelines listed in [Safety instructions](#page-16-0).
- 2. Follow the procedure listed in [Before working inside your system](#page-16-0).

#### **Steps**

- 1. Align and insert the riser card with the screw holes on the riser.
- 2. Using a Phillips #2 screwdriver, tighten the screws that secure the riser card to the expansion card riser.

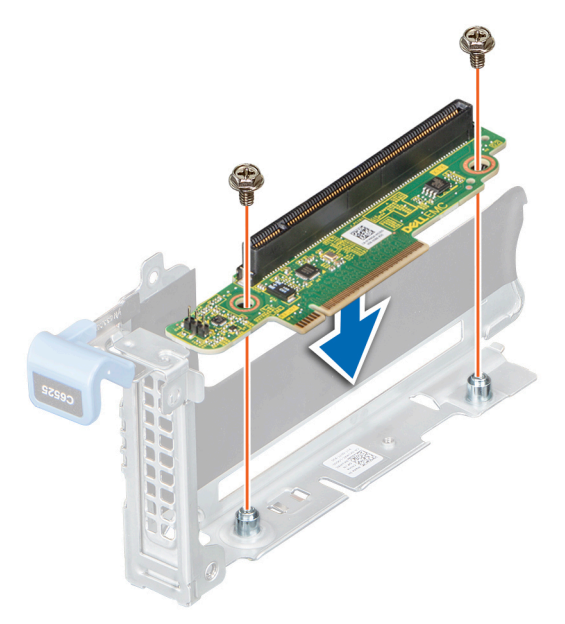

**Figure 36. Installing the riser card in riser 1**

<span id="page-47-0"></span>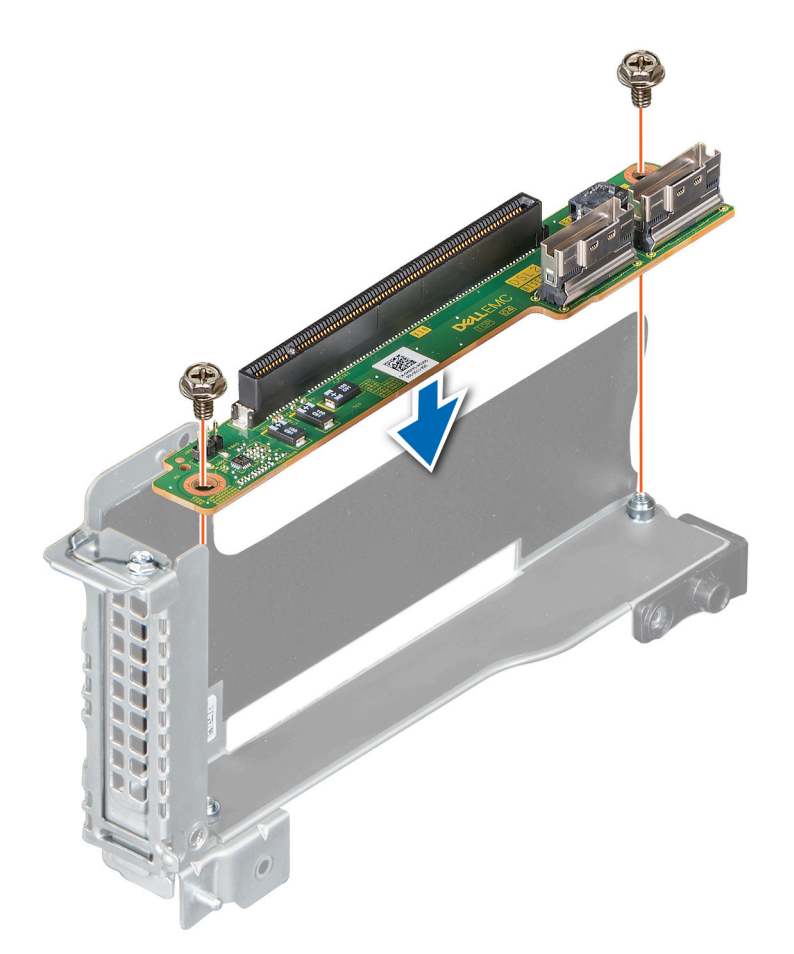

**Figure 37. Installing the riser card in riser 2**

#### **Next steps**

- 1. If applicable, connect the cable to the riser card.
- 2. If removed, [install the expansion card](#page-41-0).
- 3. [Install the expansion card riser](#page-35-0).
- 4. Follow the procedure listed in [After working inside your system](#page-17-0).

# **M.2 riser**

### **Removing the M.2 riser**

#### **Prerequisites**

- 1. Follow the safety guidelines listed in [Safety instructions](#page-16-0).
- 2. Follow the procedure listed in [Before working inside your system](#page-16-0).
- 3. [Remove the air shroud.](#page-21-0)

- 1. Using a Phillips #2 screwdriver, loosen the screw that secures the riser to the chassis.
- 2. Lift the riser to disengage the riser from the connector on the system board.
- 3. Disconnect the data cable from the riser.

<span id="page-48-0"></span>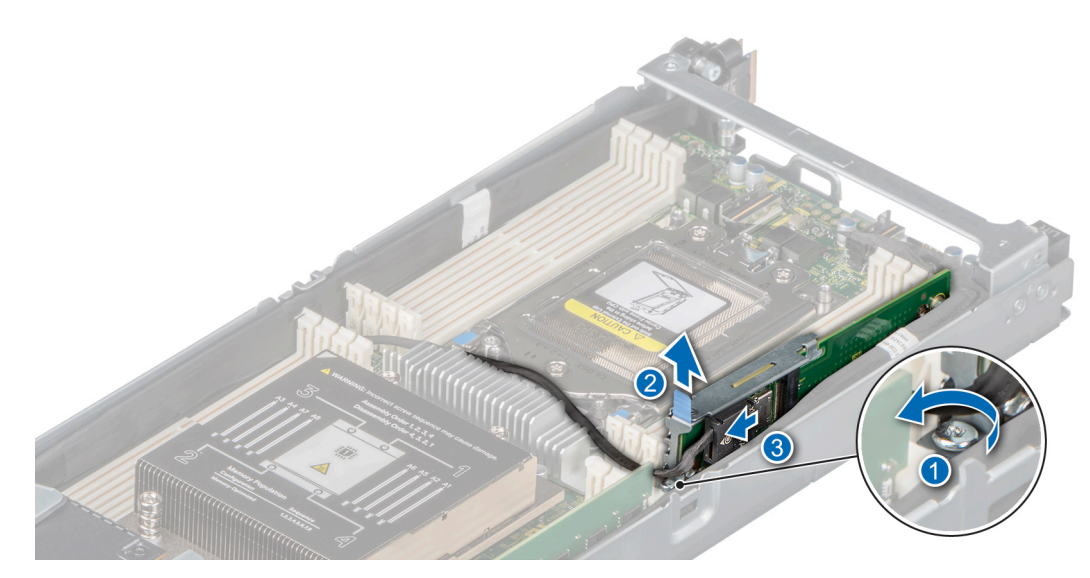

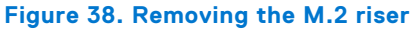

1. [Install the M.2 riser](#page-49-0).

### **Installing the M.2 riser**

#### **Prerequisites**

- 1. Follow the safety guidelines listed in [Safety instructions](#page-16-0).
- 2. Follow the procedure listed in [Before working inside your system](#page-16-0).
- 3. [Remove the air shroud.](#page-21-0)

#### **Steps**

- 1. Connect the data cable to the M.2 riser.
- 2. Align the M.2 riser with the stand off on the system board and insert it until the card is firmly seated in the slot.
- 3. Using a Phillips #2 screwdriver, tighten the screw that secures the riser to the chassis.

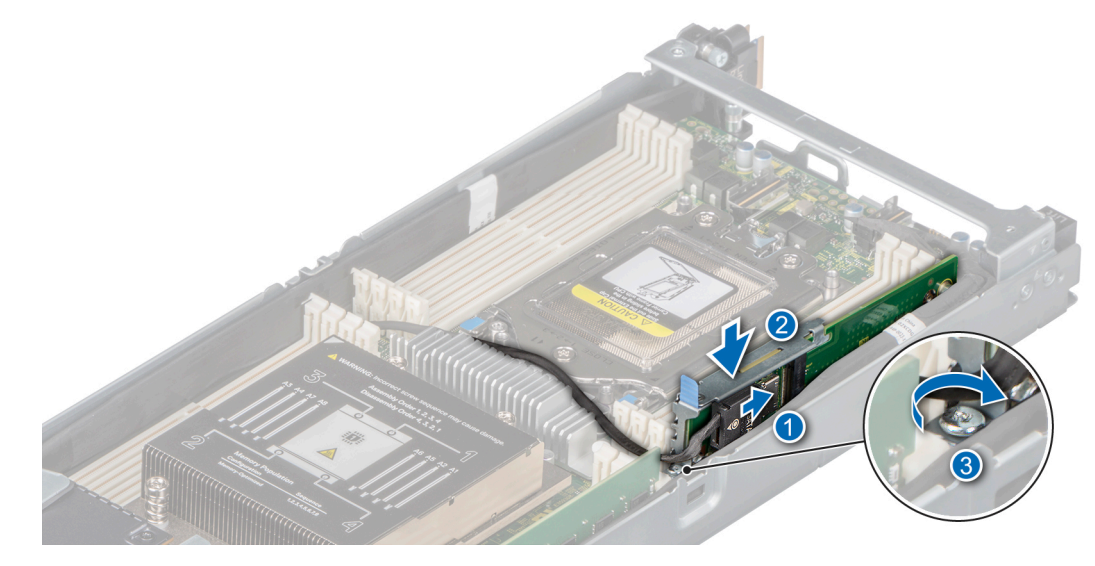

**Figure 39. Installing the M.2 riser**

- <span id="page-49-0"></span>1. [Replace the air shroud.](#page-21-0)
- 2. Follow the procedure listed in [After working inside your system](#page-17-0).

# **M.2 SSD module**

## **Removing the M.2 SSD module**

#### **Prerequisites**

- 1. Follow the safety guidelines listed in [Safety instructions](#page-16-0).
- 2. Follow the procedure listed in [Before working inside your system](#page-16-0).
- **3.** [Remove the M.2 riser.](#page-47-0)

#### **Steps**

- 1. Using a Phillips #1 screwdriver, remove the screws securing the M.2 SSD module to the M.2 riser.
- 2. Pull the M.2 SSD module to disconnect from the connector on the M.2 riser.

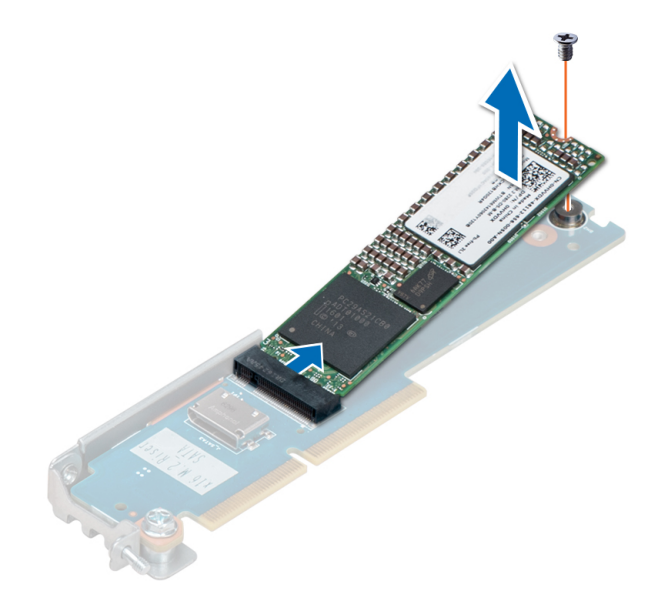

#### **Figure 40. Removing the M.2 SATA card from the M.2 riser**

#### **Next steps**

.

1. Install the M.2 SSD module.

## **Installing the M.2 SSD module**

#### **Prerequisites**

- 1. Follow the safety guidelines listed in [Safety instructions](#page-16-0).
- 2. Follow the procedure listed in [Before working inside your system](#page-16-0).

**NOTE:** The procedure to remove the BOSS card is similar to the removing an expansion card.

#### **Steps**

1. Align the M.2 SSD module at an angle with the connector on the M.2 riser.

<span id="page-50-0"></span>2. Insert the M.2 SSD module until it is firmly seated in the connector on the M.2 riser.

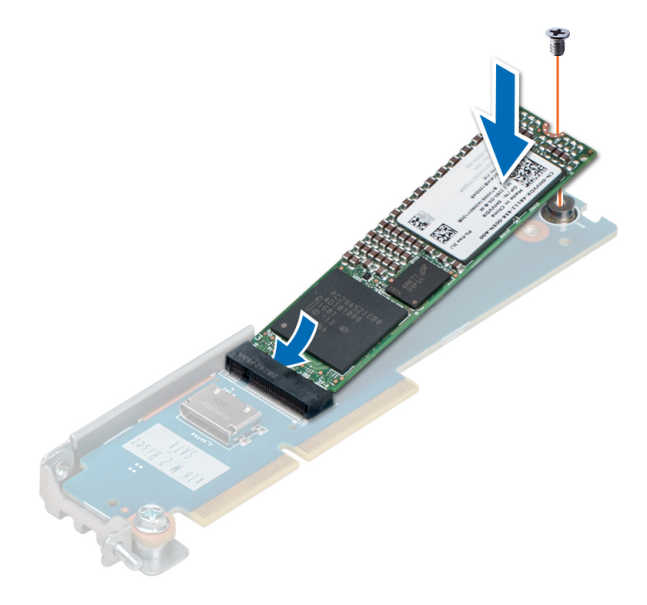

#### **Figure 41. Installing the M.2 SATA card on the M.2 riser**

3. Using a Phillips #1 screwdriver, secure the M.2 SSD module on the M.2 riser with the screw.

#### **Next steps**

- 1. [Install the M.2 riser](#page-48-0).
- 2. Follow the procedure listed in [After working inside your system](#page-17-0).

# **Linking board and PCIe cable**

### **Removing the linking board and PCIe cable**

#### **Prerequisites**

**NOTE:** Observe the routing of the cable as you remove it from the sled. Route the cable properly when you replace it to prevent the cable from being pinched or crimped.

- 1. Follow the safety quidelines listed in [Safety instructions](#page-16-0).
- 2. Follow the procedure listed in [Before working inside your system](#page-16-0).
- 3. [Remove the air shroud.](#page-51-0)
- 4. [Remove the support bracket](#page-29-0).
- 5. [Remove the expansion riser 1](#page-34-0).

#### **Steps**

- 1. To disconnect the MB cable, press the release button on the MB\_A cable connector and lift it. See the [System board](#page-74-0) [connector](#page-74-0) for more information.
- 2. Remove the MB\_B cable.

**NOTE:** The procedure to remove the MB\_B cable is similar to removing the MB\_A cable.

- 3. If applicable, disconnect the M.2 riser data cable from the M.2 riser.
- 4. Using a Phillips #2 screwdriver, loosen the captive screws that secure the linking board to the chassis.

<span id="page-51-0"></span>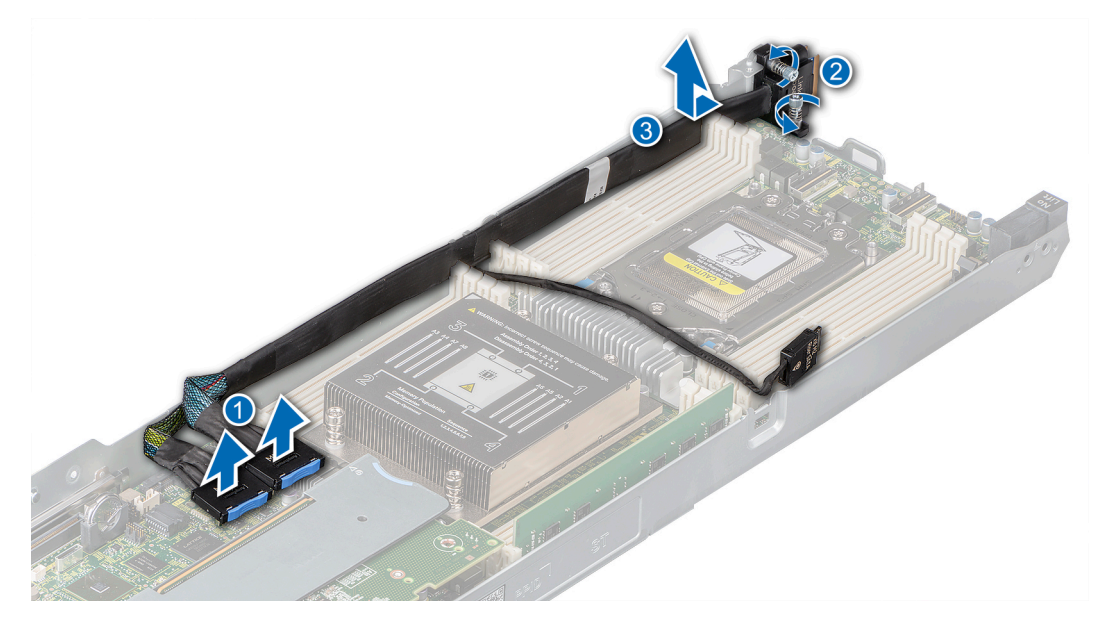

**Figure 42. Removing the linking board and SATA cable**

- 5. To disengage the linking board connector, lift and push the MB\_cable towards the front of the sled.
- 6. Remove the MB cable from the sled.

1. Install the linking board and PCIe cable.

# **Installing the linking board and PCIe cable**

#### **Prerequisites**

- 1. Follow the safety guidelines listed in [Safety instructions](#page-16-0).
- 2. Follow the procedure listed in [Before working inside your system](#page-16-0).

- 1. Route the MB cable along the chassis wall.
- 2. Align the linking board connector with the screw holes on the chassis and using a Phillips #2 screw driver tighten the captive screws to secure the linking board cable connector to the chassis.
- 3. Connect the MB connectors to the connectors on the system board.

<span id="page-52-0"></span>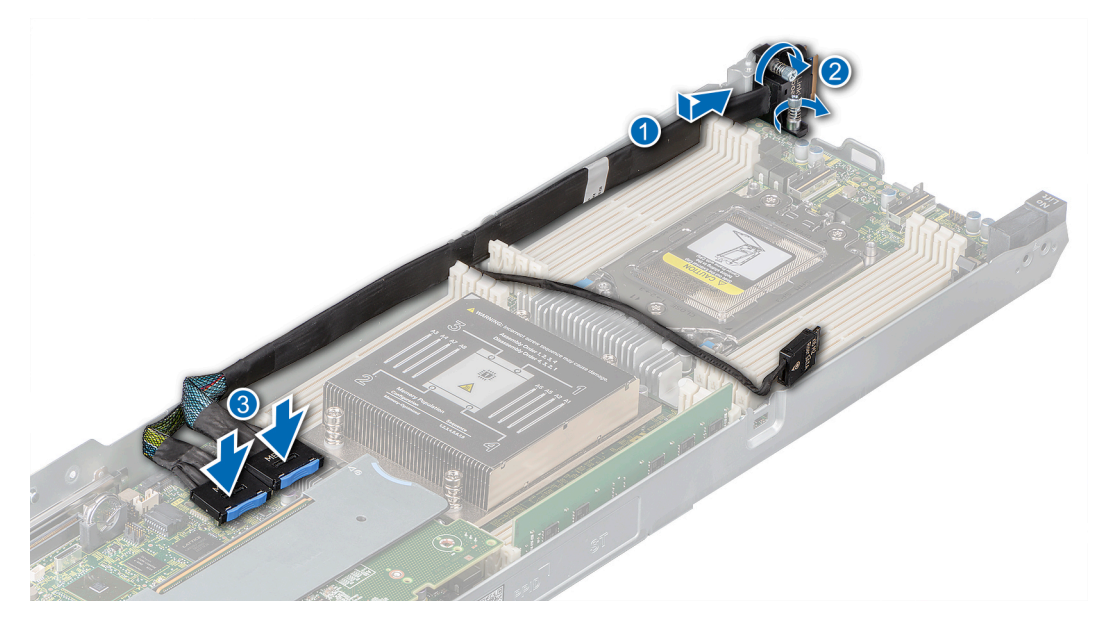

**Figure 43. Installing the linking board and SATA cable**

4. If applicable, connect the M.2 riser data cable to the M.2 riser.

#### **Next steps**

- 1. [Install the expansion card riser 1](#page-35-0).
- 2. [Install the support bracket.](#page-30-0)
- 3. [Install the air shroud](#page-21-0).
- 4. Follow the procedure listed in [After working inside your system](#page-17-0).

# **Processor and heat sink**

## **Removing the heat sink**

#### **Prerequisites**

- 1. Follow the safety guidelines listed in the [Safety instructions](#page-16-0).
- 2. Follow the procedure listed in the [Before working inside your system](#page-16-0).
- 3. [Remove the air shroud.](#page-21-0)

**NOTE:** The heat sink and processor are too hot to touch for some time after the system has been powered down. Allow the heat sink and processor to cool down before handling them.

- 1. Using a Torx #T20 screwdriver, loosen the captive screws in the order mentioned on the heatsink:
	- a. Partially loosen the captive screws 4 and 3(approximately 3 turns).
	- b. Partially loosen the captive screws 2 and 1 (approximately 3 turns).
	- c. Loosen the captive screws 4 and 3 completely.
	- d. Loosen the captive screws 2 and 1 completely.
- 2. Lift the heat sink from the system.

<span id="page-53-0"></span>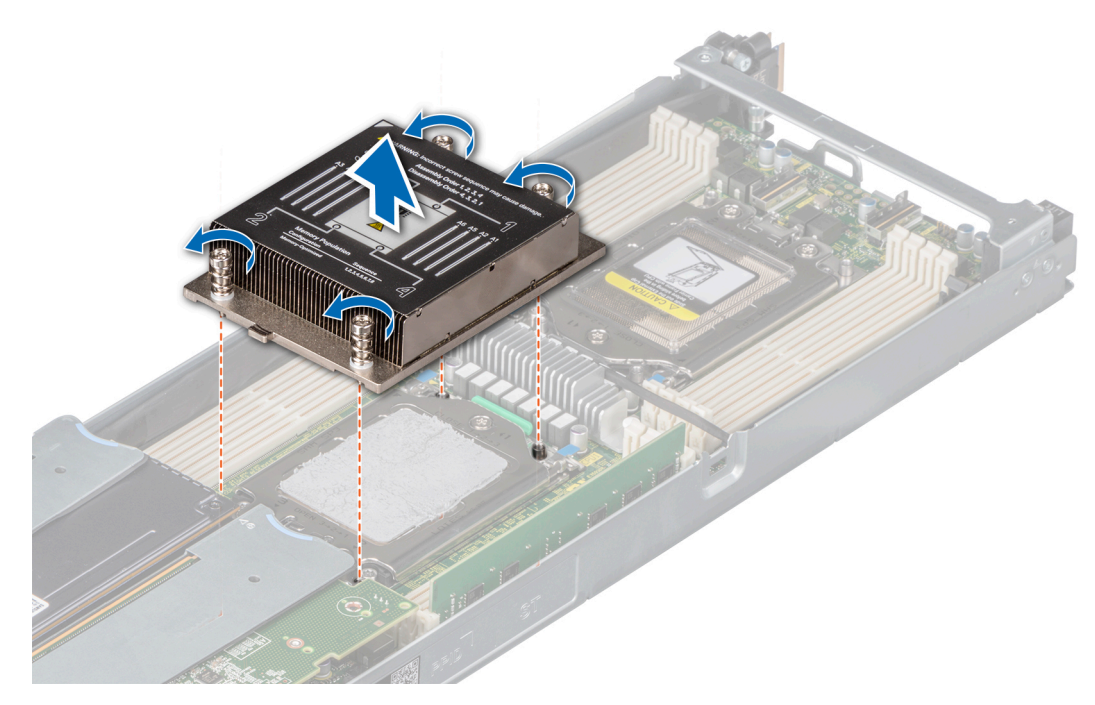

**Figure 44. Removing the heat sink**

1. If you are removing a faulty heat sink, [replace the heat sink](#page-57-0), if not, remove the processor.

## **Removing the processor**

#### **Prerequisites**

- **CAUTION: The heat sink may be hot to touch for some time after the system has been powered off. Allow the heat sink to cool before removing it.**
- 1. Follow the procedure in [Safety instructions.](#page-16-0)
- 2. Follow the procedure listed in the [Before working inside your system](#page-16-0).
- 3. [Remove the air shroud.](#page-21-0)
- 4. [Remove the heat sink](#page-52-0).

#### **Steps**

1. Using a Torx #T20 screwdriver, loosen the screws to release the force plate. The sequence to loosen the screws is 3, 2, and 1.

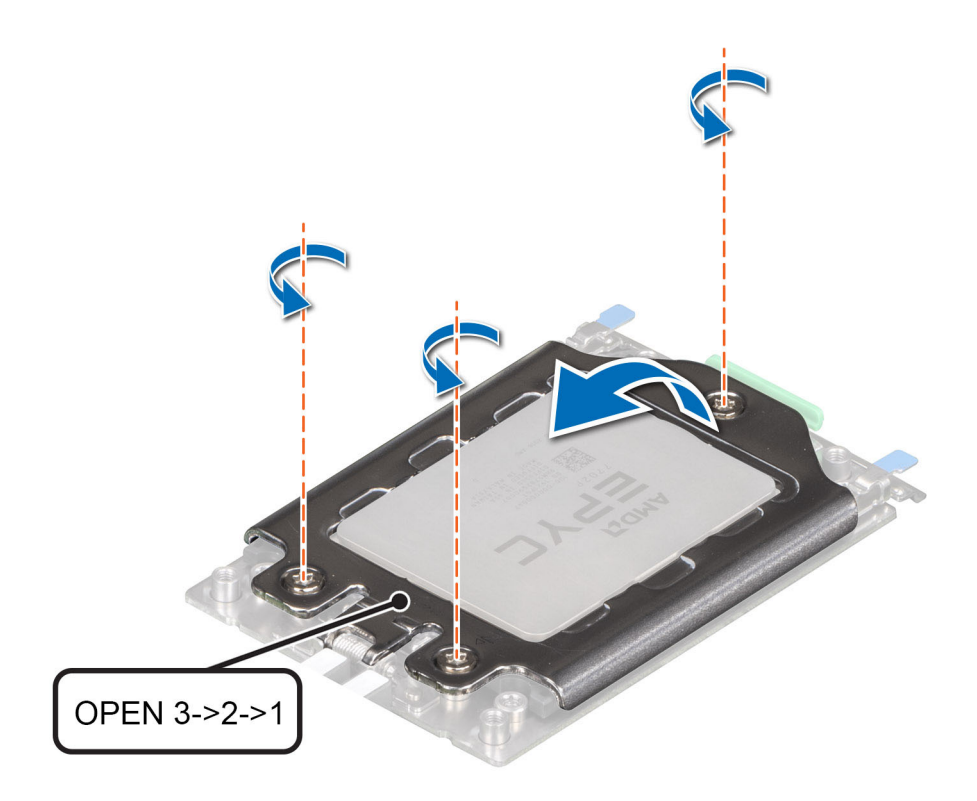

#### **Figure 45. Removing screws on the force plate**

2. Release the processor socket rail frame by lifting up the blue latches.

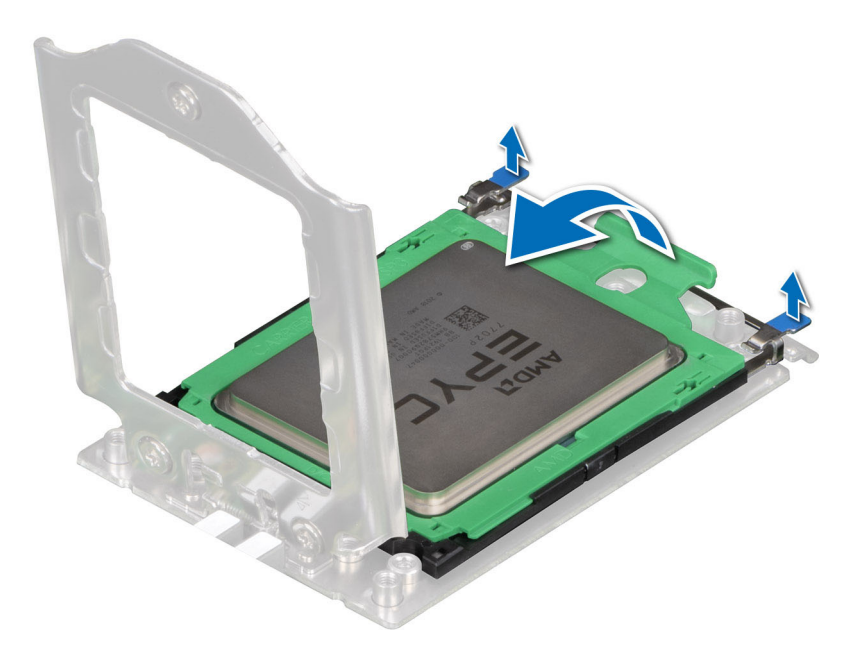

#### **Figure 46. Lifting the rail frame**

3. Holding the blue tab on the processor tray, slide the tray out of the rail frame.

**ALCAUTION:** The processor socket pins are fragile and can be permanently damaged. Ensure not to bend the **pins in the processor socket while handling the processor.**

<span id="page-55-0"></span>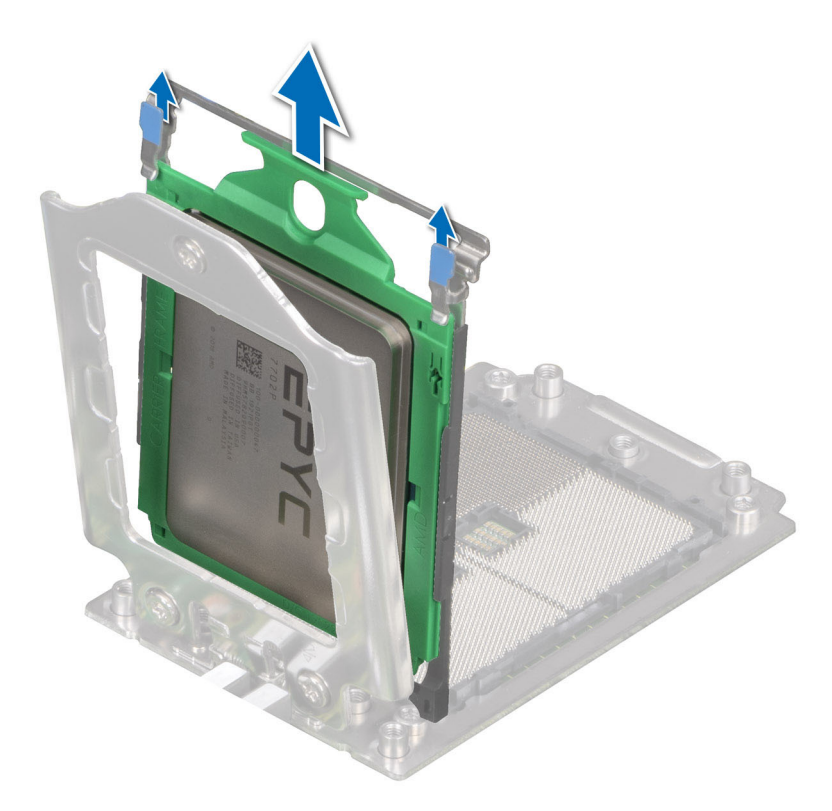

#### **Figure 47. Removing the processor tray**

#### **Next steps**

1. Replace the processor.

### **Installing the processor**

#### **Prerequisites**

- 1. Follow the safety guidelines listed in the [Safety instructions](#page-16-0).
- 2. Follow the procedure in [Before working inside your system](#page-16-0).
- 3. [Remove the air shroud.](#page-21-0)
- 4. [Remove the heat sink](#page-52-0).
- 5. If the processor has previously been used in a system, remove any remaining thermal grease from the processor by using a lint-free cloth.
- 6. Use the thermal grease syringe included with your processor kit to apply the grease in a quadrilateral design on the top of the processor.

#### **CAUTION: Applying too much thermal grease can result in excess grease coming in contact with and contaminating the processor socket.**

**NOTE:** The thermal grease syringe is intended for single use only. Dispose the syringe after you use it.

#### **Steps**

1. Holding the blue tab on the processor tray, slide the tray into the processor socket rail frame until firmly seated.

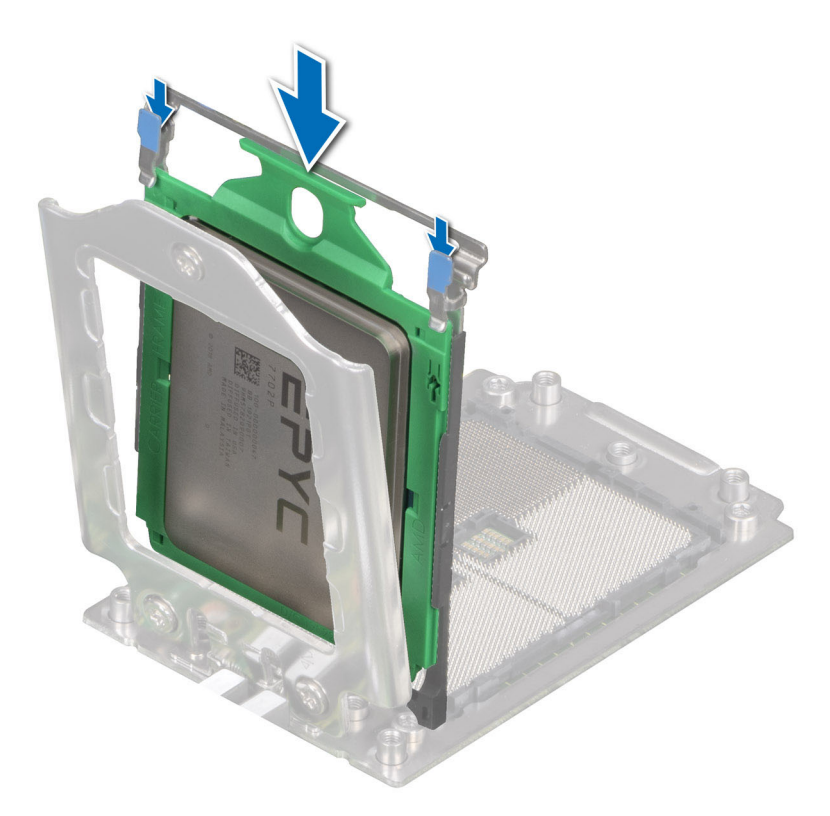

#### **Figure 48. Placing the processor tray into the rail frame**

2. Push the rail frame down until the blue latches lock into place.

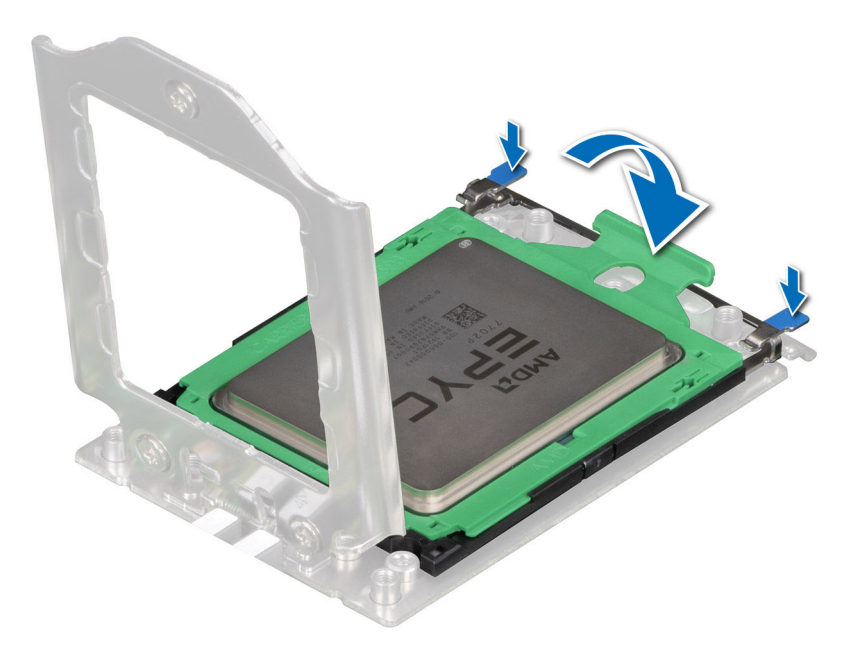

#### **Figure 49. Closing the rail frame**

- 3. Secure the force plate to the processor socket base by tightening the screws in the sequence 1, 2, and 3. When all three screws are fully threaded, the socket is then actuated. The three screws are tightened to a torque value of  $12.0 \pm 1.0$  lbf-in.
	- **(i)** NOTE: Press the force plate while tightening the screws to avoid tilting of the processor cover out of the processor socket.

<span id="page-57-0"></span>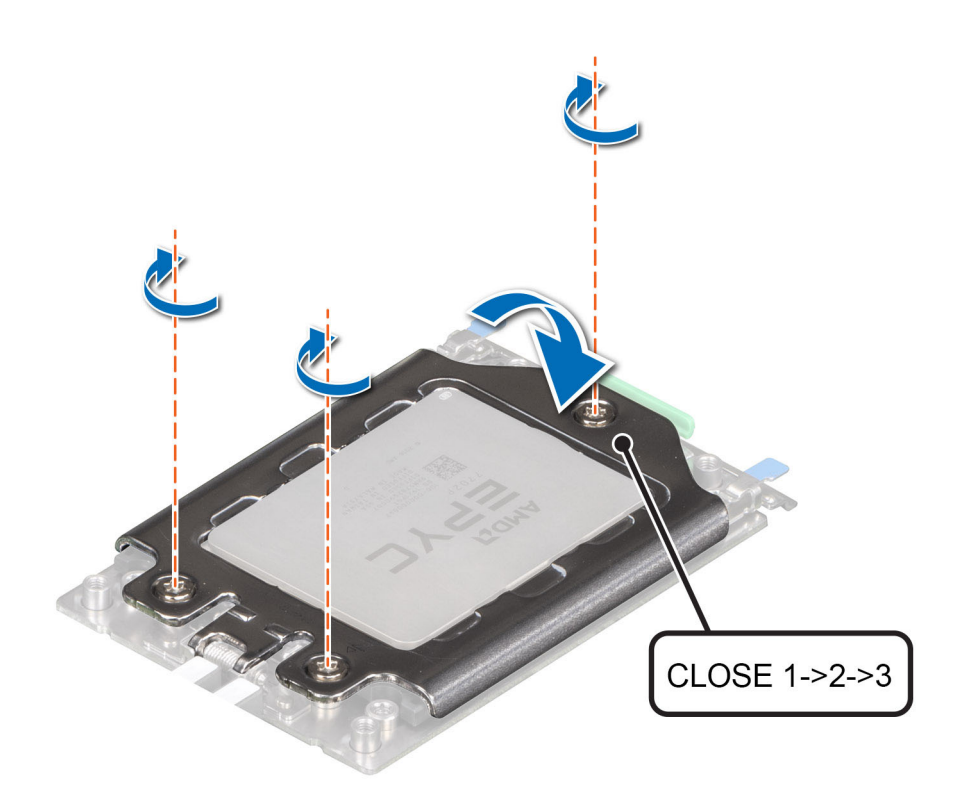

#### **Figure 50. Securing the force plate**

#### **Next steps**

- 1. Install the heat sink.
- 2. [Install the air shroud](#page-21-0).
- 3. Follow the procedure in [After working inside your system](#page-17-0).

### **Installing the heat sink**

#### **Prerequisites**

- 1. Follow the safety guidelines listed in the [Safety instructions](#page-16-0).
- 2. Follow the procedure listed in the [Before working inside your system](#page-16-0).
- 3. [Remove the air shroud.](#page-21-0)

#### **Steps**

- 1. If you are using an existing heat sink, remove the thermal grease from the heat sink using a clean lint-free cloth.
- 2. Use the thermal grease syringe included with your processor kit to apply the grease in a thin spiral on the top of the processor.

#### **CAUTION: Applying too much thermal grease can result in excess grease coming in contact with and contaminating the processor socket.**

**NOTE:** The thermal grease syringe is intended for one-time use only. Dispose the syringe after you use it.

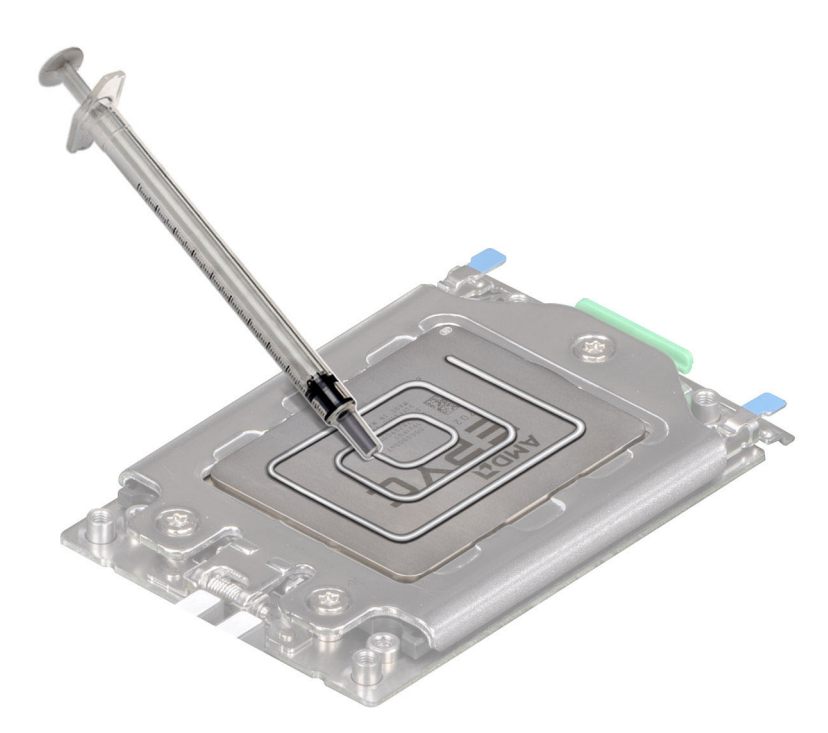

#### **Figure 51. Applying thermal grease on top of the processor**

- 3. Align the screws on the heat sink with the standoff screws on the system board.
- 4. Using a Torx #T20 screwdriver, tighten the captive screws in the order mentioned below:
	- a. Partially tighten the captive screws 1 and 2 (approximately 3 turns).
	- b. Partially tighten the captive screws 3 and 4 (approximately 3 turns).
	- c. Tighten the captive screws 1 and 2 completely.
	- d. Tighten the captive screws 3 and 4 completely.

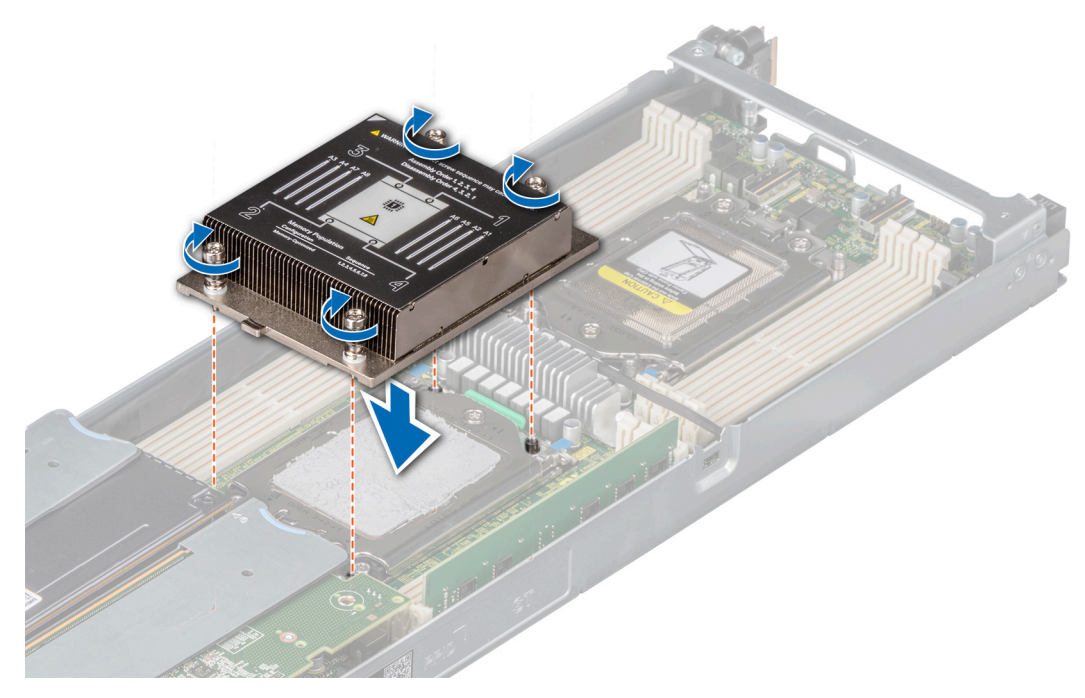

**Figure 52. Installing the heat sink**

5. Return to the first screw to tighten it.

- <span id="page-59-0"></span>1. [Install the air shroud](#page-21-0).
- 2. Follow the procedure listed in the [After working inside your system](#page-17-0).

# **Liquid cooling heat sink with liquid leak sensor**

### **Removing the liquid cooling heat sink with liquid leak sensor cover**

#### **Prerequisites**

- 1. Follow the safety guidelines listed in the [Safety instructions](#page-16-0).
- 2. Follow the procedure listed in the [Before working inside your system](#page-16-0).
- 3. If applicable, [remove the air shroud](#page-21-0).
- 4. If applicable, [remove the standard heat sink.](#page-34-0)
- **NOTE:** The heat sink and processor are too hot to touch for some time after the system has been powered down. Allow the heat sink and processor to cool down before handling them.

#### **Steps**

1. Using a Phillips #1 screw driver, remove the screws that secure the liquid cooling heat sink with liquid leak sensor cover.

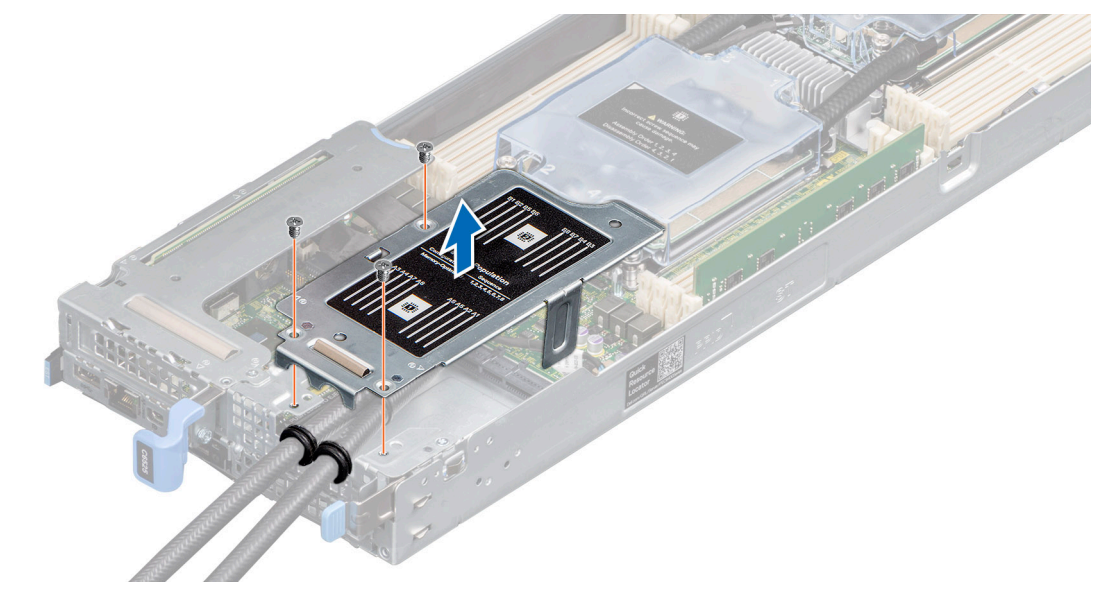

**Figure 53. Removing the liquid cooling heat sink with liquid leak sensor cover**

2. Remove the liquid cooling heat sink with liquid leak sensor cover.

**NOTE:** If applicable, route and engage the liquid cooling heat sink with liquid leak sensor tubes with the groves in the liquid cooling heat sink bracket.

#### **Next steps**

- 1. If you are removing a faulty liquid cooling heat sink with liquid leak sensor, [replace the liquid cooling heat sink with liquid leak](#page-61-0) [sensor,](#page-61-0) if not, [remove the processor](#page-53-0).
- 2. If you are replacing the liquid cooling heat sink with a standard heat sink [replace the heat sink,](#page-57-0) if not, [remove the processor](#page-53-0).
- 3. If applicable, [replace the air shroud](#page-21-0).

## **Removing the liquid cooling heat sink with liquid leak sensor**

#### **Prerequisites**

- 1. Follow the safety guidelines listed in the [Safety instructions](#page-16-0).
- 2. Follow the procedure listed in the [Before working inside your system](#page-16-0).
- 3. [Remove the liquid cooling heat sink with liquid leak sensor cover](#page-59-0).
- **(i)** NOTE: The heat sink and processor are too hot to touch for some time after the system has been powered down. Allow the heat sink and processor to cool down before handling them.

#### **Steps**

- 1. Disconnect the liquid leak sensor cable from the system board.
- 2. Disengage the liquid cooling heat sink with liquid leak sensor tubes from the groves in the liquid cooling heat sink bracket.
- 3. Using a Torx #T20 screwdriver, loosen the captive screws in the order mentioned below. Lift the liquid cooling heat sink with liquid leak sensor from the system.
	- a. Partially loosen the captive screws 4 and 3 (approximately 3 turns).
	- b. Partially loosen the captive screws 2 and 1 (approximately 3 turns).
	- c. Loosen the captive screws 4 and 3 completely.
	- d. Loosen the captive screws 2 and 1 completely.

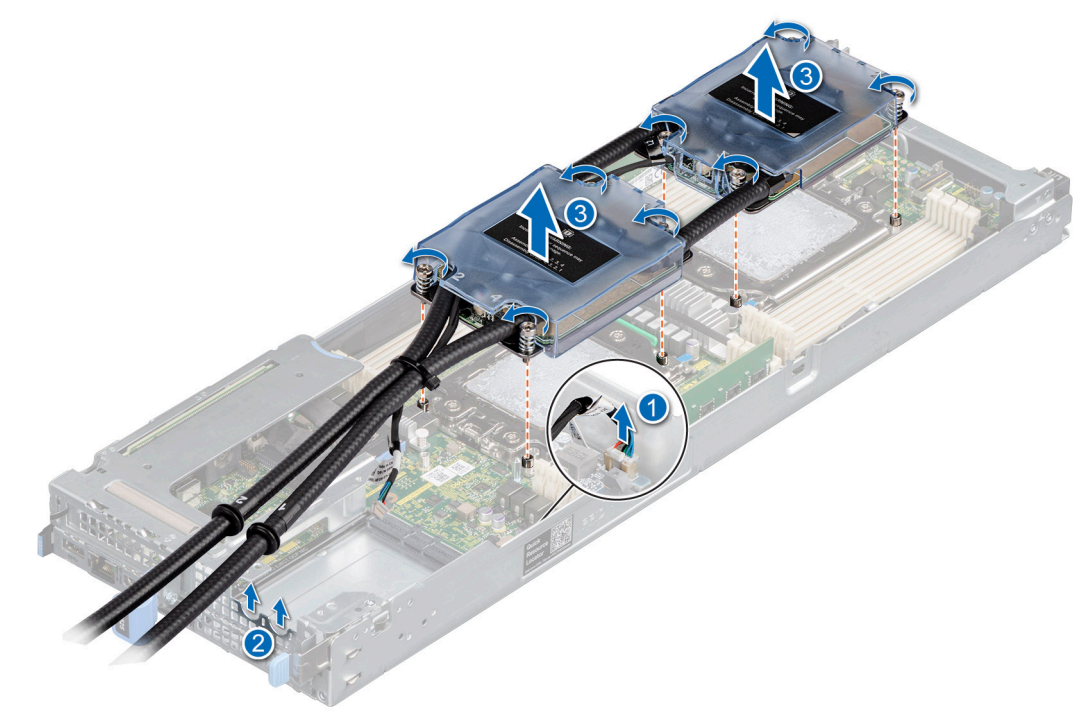

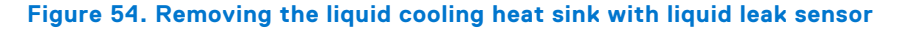

#### **Next steps**

- 1. If you are removing a faulty liquid cooling heat sink, [replace the liquid cooling heat sink with liquid leak sensor](#page-61-0), if not, [remove](#page-53-0) [the processor.](#page-53-0)
- 2. If you are replacing the liquid cooling heat sink with a standard heat sink [replace the heat sink,](#page-57-0) if not, [remove the processor](#page-53-0).
- 3. [Replace the liquid cooling heat sink with liquid leak sensor cover.](#page-62-0)
- 4. [Replace the air shroud.](#page-21-0)

# <span id="page-61-0"></span>**Installing the liquid cooling heat sink with liquid leak sensor**

#### **Prerequisites**

- 1. Follow the safety guidelines listed in the [Safety instructions](#page-16-0).
- 2. Follow the procedure listed in the [Before working inside your system](#page-16-0).
- 3. [Remove the air shroud.](#page-21-0)
- 4. If applicable, [remove the heat sink](#page-52-0).
- 5. [Remove the liquid cooling heat sink with liquid leak sensor cover](#page-59-0).

#### **Steps**

- 1. If you are using an existing heat sink, remove the thermal grease from the liquid cooling heat sink with liquid leak sensor using a clean lint-free cloth.
- 2. Use the thermal grease syringe included with your processor kit to apply the grease in a thin spiral on the top of the processor.

#### **CAUTION: Applying too much thermal grease can result in excess grease coming in contact with and contaminating the processor socket.**

**NOTE:** The thermal grease syringe is intended for one-time use only. Dispose the syringe after you use it.

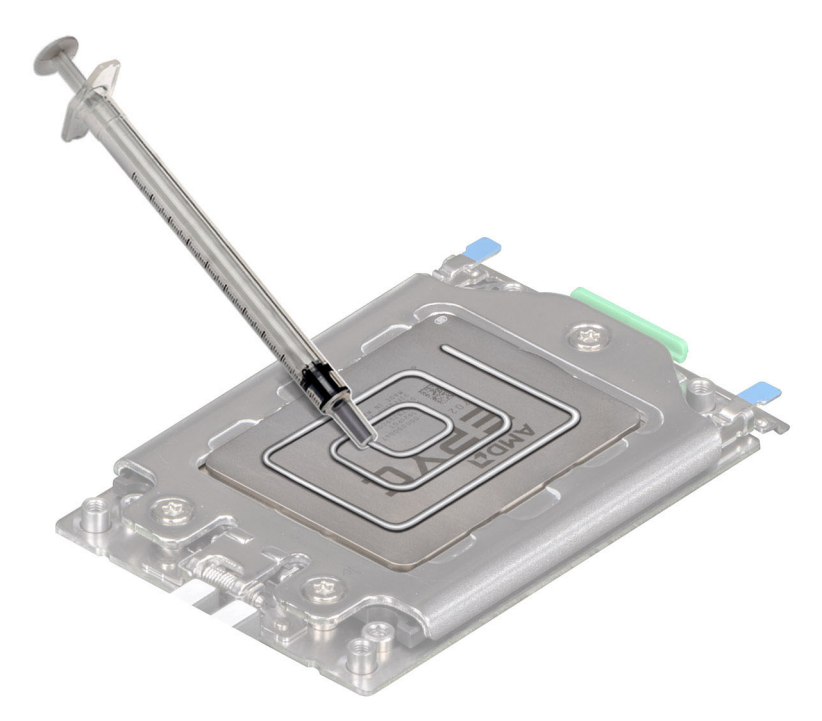

#### **Figure 55. Applying thermal grease on top of the processor**

- 3. Align the screws on the liquid cooling heat sink with liquid leak sensor using the standoff screws on the system board.
- 4. Using a Torx #T20 screwdriver, tighten the captive screws in the order that is mentioned below:
	- a. Partially tighten the captive screws 1 and 2 (approximately three turns).
	- b. Partially tighten the captive screws 3 and 4 (approximately three turns).
	- c. Tighten the captive screws 1 and 2 completely.
	- d. Tighten the captive screws 3 and 4 completely.

<span id="page-62-0"></span>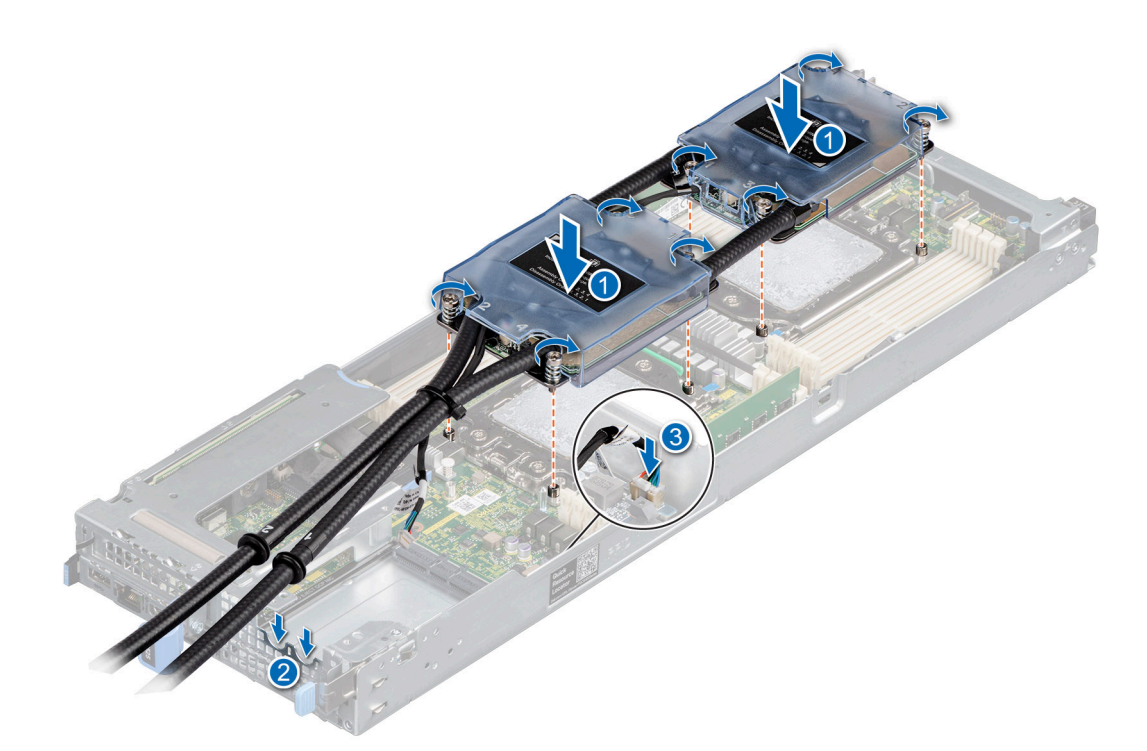

#### **Figure 56. Installing the liquid cooling heat sink with liquid leak sensor**

- 5. Return to the first screw to tighten it.
- 6. Engage the liquid cooling heat sink with liquid leak sensor tubes on the groves of the liquid cooling heat sink bracket until it is secured in place.
- 7. Connect the liquid leak sensor cable on the system board.

**NOTE:** Liquid leak sensor cable must be connected to the system board, or the entire sensor mechanism does not work.

#### **Next steps**

- 1. Replace the liquid cooling heat sink with liquid leak sensor cover.
- 2. Follow the procedure listed in the [After working inside your system](#page-17-0).

### **Installing the liquid cooling heat sink cover**

#### **Prerequisites**

- 1. Follow the safety guidelines listed in the [Safety instructions](#page-16-0).
- 2. Follow the procedure listed in the [Before working inside your system](#page-16-0).
- 3. If applicable, [remove the air shroud](#page-21-0).
- 4. If applicable, [remove the heat sink](#page-52-0).

#### **Steps**

Using a Phillips #1 screw driver, tighten the screws that secure the liquid cooling heat sink cover.

<span id="page-63-0"></span>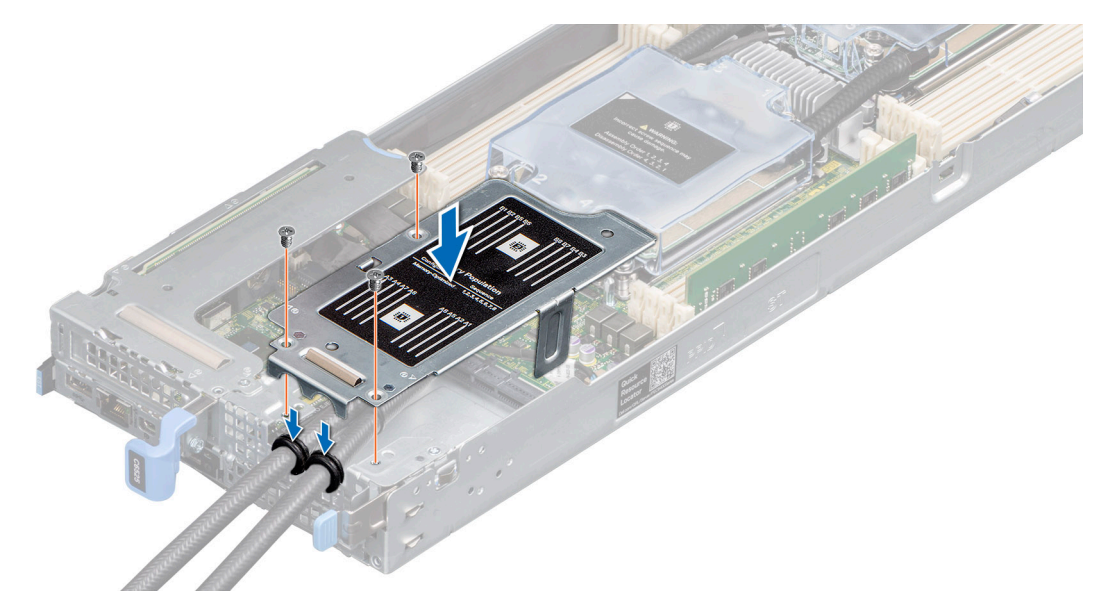

#### **Figure 57. Installing the liquid cooling heat sink cover**

**(i)** NOTE: If applicable, route and engage the liquid cooling heat sink tubes with the groves in the liquid cooling heat sink bracket.

#### **Next steps**

- 1. If you are removing a faulty liquid cooling heat sink, [replace the liquid cooling heat sink with liquid leak sensor](#page-59-0), if not, [remove](#page-53-0) [the processor.](#page-53-0)
- 2. If you are replacing the liquid cooling heat sink with a standard heat sink [replace the heat sink,](#page-57-0) if not, [remove the processor](#page-53-0).
- 3. If applicable, [replace the air shroud](#page-21-0).
- 4. Follow the procedure listed in the [After working inside your system](#page-17-0).

# **OCP cards**

### **Removing the OCP filler**

#### **Prerequisites**

- 1. Follow the safety guidelines listed in [Safety instructions](#page-16-0).
- 2. [Remove the expansion card riser 1.](#page-34-0)
- **3.** [Remove the expansion card riser 2](#page-36-0).

#### **Steps**

Hold and lift the OCP filler from the OCP slot on the chassis.

<span id="page-64-0"></span>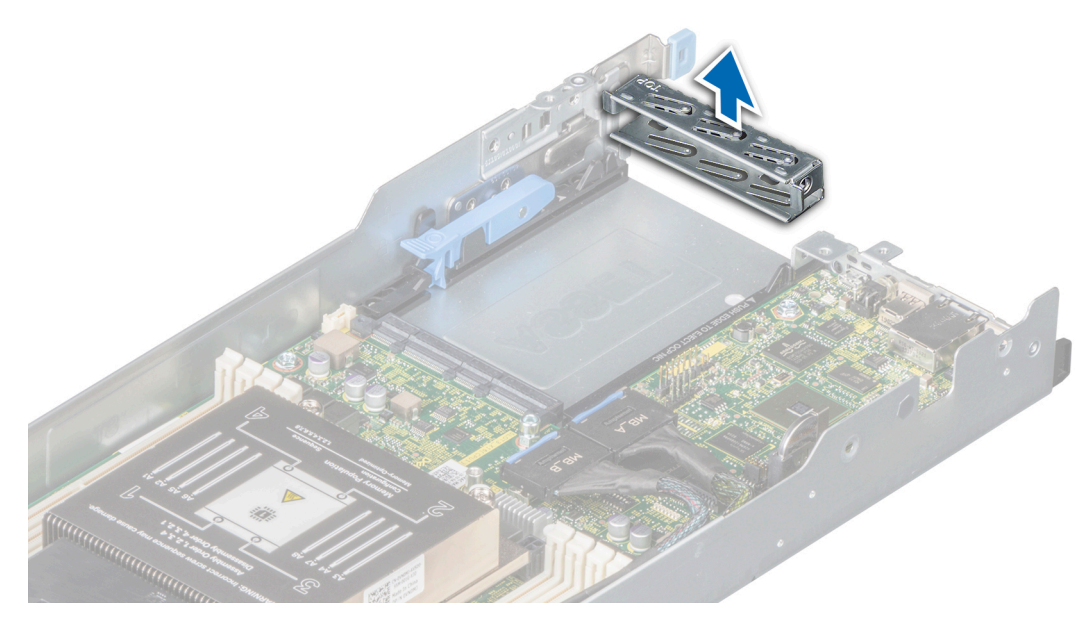

**Figure 58. Removing the OCP card filler**

- 1. [Install the OCP card.](#page-35-0)
- 2. [Install the expansion card riser 2.](#page-36-0)
- 3. [Install the expansion card riser 1](#page-35-0).

# **Installing an OCP card**

#### **Prerequisites**

**NOTE:** The procedure to install the OCP blank is similar to the removal of a OCP card.

- 1. Follow the safety guidelines listed in [Safety instructions](#page-16-0).
- 2. [Remove the expansion card riser 1.](#page-34-0)
- 3. [Remove the expansion card riser 2](#page-36-0).
- 4. [Remove the OCP filler.](#page-63-0)

#### **Steps**

1. Slide the OCP card and push until it is firmly connected to the system board connector.

**NOTE:** Ensure to lift the OCP card retention latch if it is in the lock position.

2. Press the OCP card retention latch to secure the card in place.

<span id="page-65-0"></span>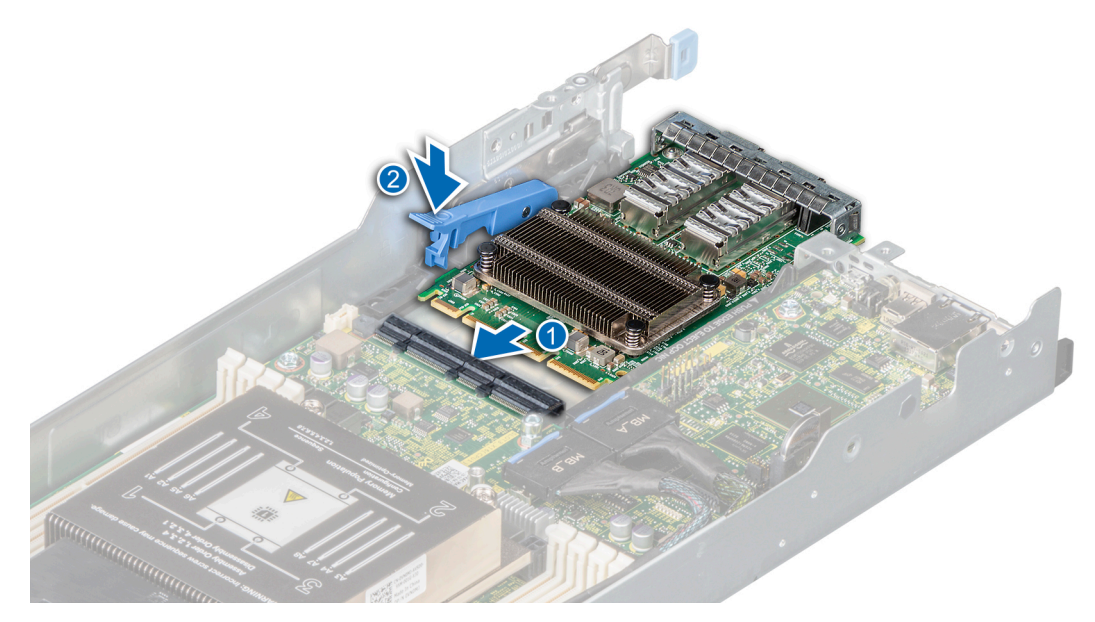

**Figure 59. Installing an OCP card**

- 1. [Install the expansion card riser 2.](#page-37-0)
- 2. [Install the expansion card riser 1](#page-35-0).
- 3. Follow the procedure listed in [After working inside your system](#page-17-0).

# **Removing an OCP card**

#### **Prerequisites**

- 1. Follow the safety guidelines listed in [Safety instructions](#page-16-0).
- 2. Follow the procedure listed in [Before working inside your system](#page-16-0).
- 3. [Remove the expansion card riser 1.](#page-34-0)
- 4. [Remove the expansion card riser 2](#page-34-0).

- 1. Lift the OCP card retention latch.
- 2. Pull the OCP card and remove it from the sled.
	- **NOTE:** Install an expansion card filler bracket over an empty expansion slot to maintain Federal Communications Commission (FCC) certification of the system. The brackets also keep dust and dirt out of the system and aid in proper cooling and airflow inside the system.

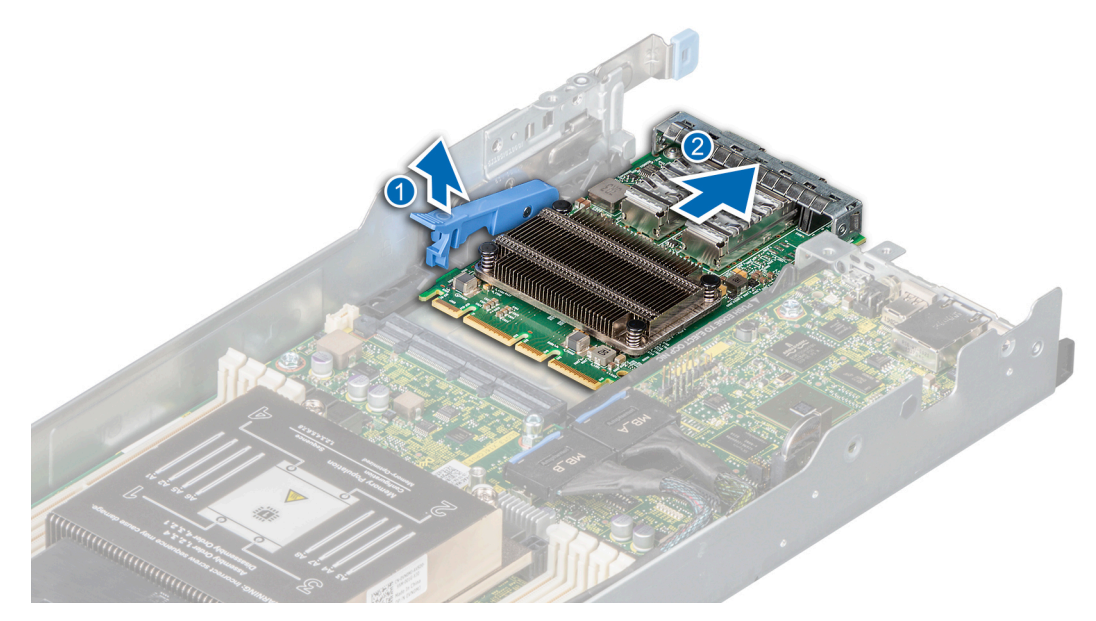

**Figure 60. Removing an OCP card**

3. Press the OCP card retention latch to lock it.

#### **Next steps**

- 1. Install the OCP filler.
- 2. [Install the expansion riser 2](#page-37-0).
- 3. [Install the expansion card riser 1](#page-35-0).

## **Installing the OCP card filler**

#### **Prerequisites**

- 1. Follow the safety guidelines listed in [Safety instructions](#page-16-0).
- 2. Follow the procedure listed in [Before working inside your system](#page-16-0).
- 3. [Remove the expansion card riser 1.](#page-34-0)
- 4. [Remove the expansion card riser 2](#page-34-0).

#### **Steps**

Align and insert the OCP filler until it is firmly seated.

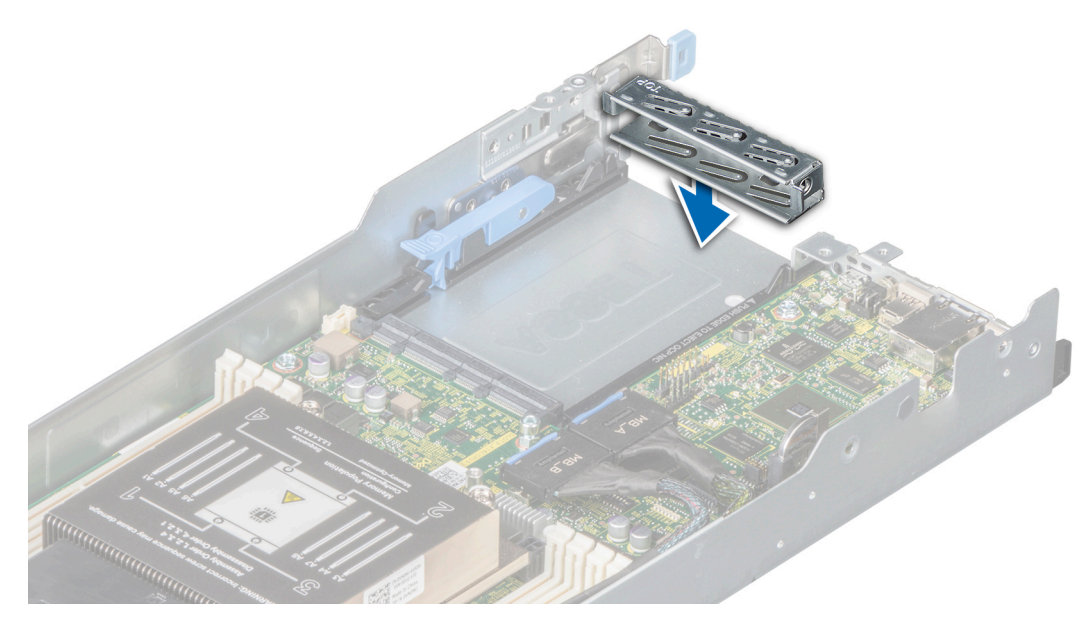

**Figure 61. Installing the OCP card filler**

- 1. [Install the expansion riser 2](#page-37-0).
- 2. [Install the expansion card riser 1](#page-35-0).

# **System battery**

## **Replacing system battery**

#### **Prerequisites**

- **WARNING: There is a danger of a new battery exploding if it is incorrectly installed. Replace the battery only with the same or equivalent type recommended by the manufacturer. For more information, see the safety information that shipped with your system.**
- 1. Follow the safety guidelines listed in [Safety instructions](#page-16-0).
- 2. Follow the procedure listed in [Before working inside your system](#page-16-0).
- 3. [Remove the expansion card riser 1.](#page-34-0)
- **NOTE:** Locate the battery socket. For more information, see the [System board connectors](#page-74-0) section.

#### **Steps**

1. Push the battery holder clip away from the battery.

**ALCAUTION:** To avoid damage to the battery holder clip, ensure that you do not bend the battery holder clip **while installing or removing a battery.**

- 2. Pull the battery out of the battery holder.
	- **NOTE:** Ensure that the **+** side of the battery is facing the battery holder clip.

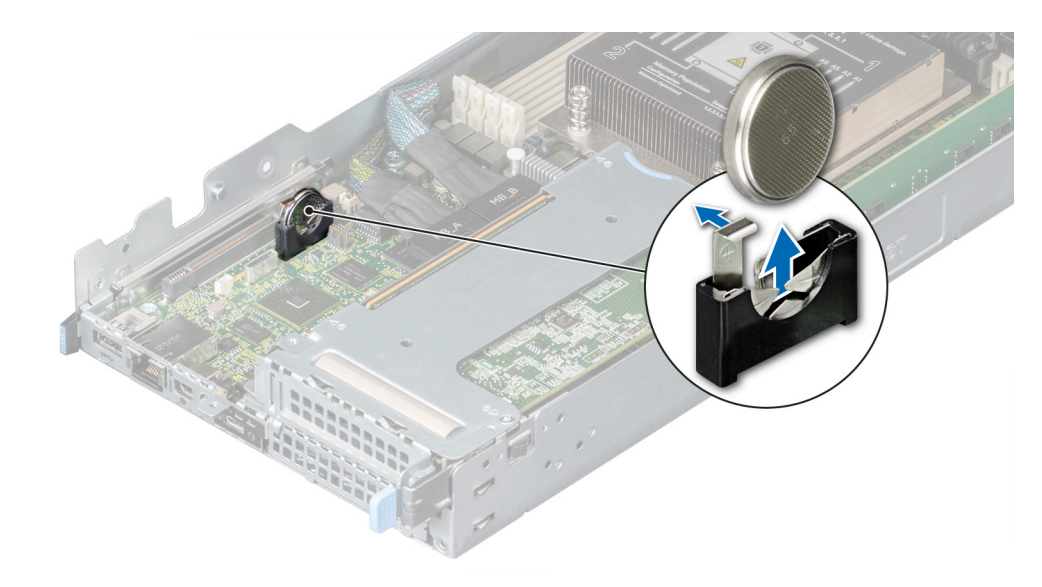

#### **Figure 62. Removing the system battery**

- 3. To install a system battery, push the battery holder clip away.
- 4. Insert the battery in the battery holder until the battery holder clip snaps into place.

**CAUTION: To avoid damage to the battery holder clip, ensure that you do not bend the battery holder clip while installing or removing a battery.**

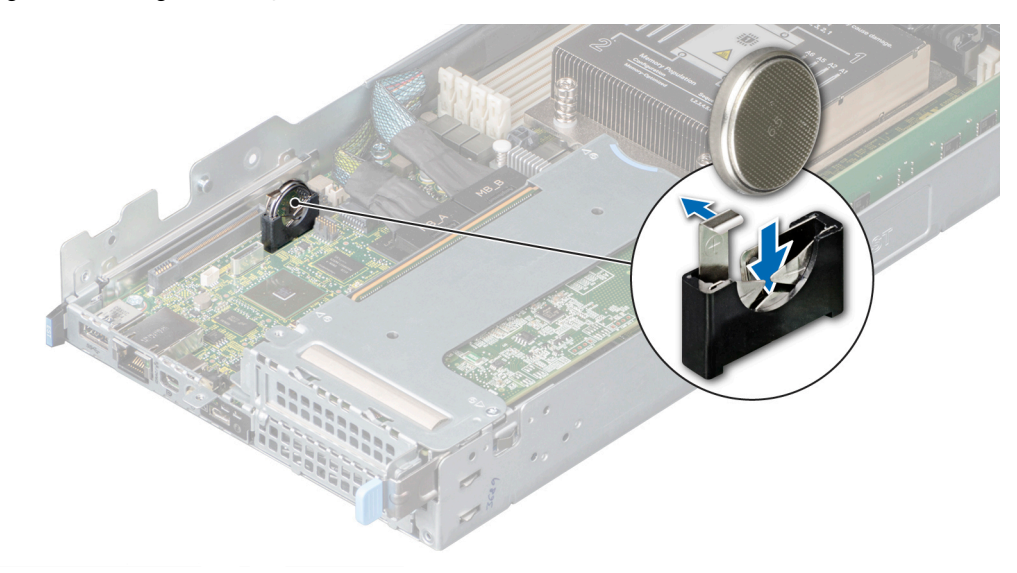

#### **Figure 63. Installing the system battery**

#### **Next steps**

- 1. Follow the procedure listed in [After working inside your system](#page-17-0).
- 2. Confirm that the battery is operating properly, by performing the following steps:
	- a. Enter the System Setup, while booting, by pressing **F2**.
	- b. Enter the correct time and date in the System Setup **Time** and **Date** fields.
	- c. **Exit** the System Setup.
	- d. To test the newly installed battery, remove the system from the enclosure for at least an hour.
	- e. Reinstall the system into the enclosure after an hour.
	- f. Enter the System Setup and if the time and date are still incorrect, see [Getting help](#page-80-0) section.

# **System board**

# **Removing the system board**

#### **Prerequisites**

**CAUTION: Do not attempt to remove the TPM plug-in module from the system board. Once the TPM plug-in module is installed, it is cryptographically bound to that specific system board. Any attempt to remove an installed TPM plug-in module breaks the cryptographic binding, and it cannot be reinstalled or installed on another system board.**

**CAUTION: To avoid damage to the system board, ensure that the system board does not touch the side walls of the sled chassis, while sliding the system board into the sled.**

- 1. Follow the safety guidelines listed in [Safety instructions](#page-16-0).
- 2. Follow the procedure listed in [Before working inside your system](#page-16-0).
- 3. [Remove the sled](#page-17-0) from the chassis.
- 4. [Remove the air shroud.](#page-21-0)
- 5. [Remove the expansion card risers.](#page-34-0)
- 6. [Remove the heat sink module.](#page-52-0)
- 7. [Remove the processor](#page-53-0).
- 8. [Remove the memory modules](#page-27-0).
- 9. If installed, [remove the OCP card.](#page-65-0)
- 10. [Remove the linking board](#page-50-0)
- 11. Disconnect all the cables from the system board.
- 12. Keep the Phillips #1 screwdriver and #4 nut driver ready.

#### **Steps**

- 1. Using a Phillips #1 screw driver, remove the screws that secure the system board to the chassis.
- 2. Using a 5mm hex nut driver, remove the standoff screws that secure the system board to the chassis.

**CAUTION: Do not lift the system board by holding a memory module slot, any other connector, or component.**

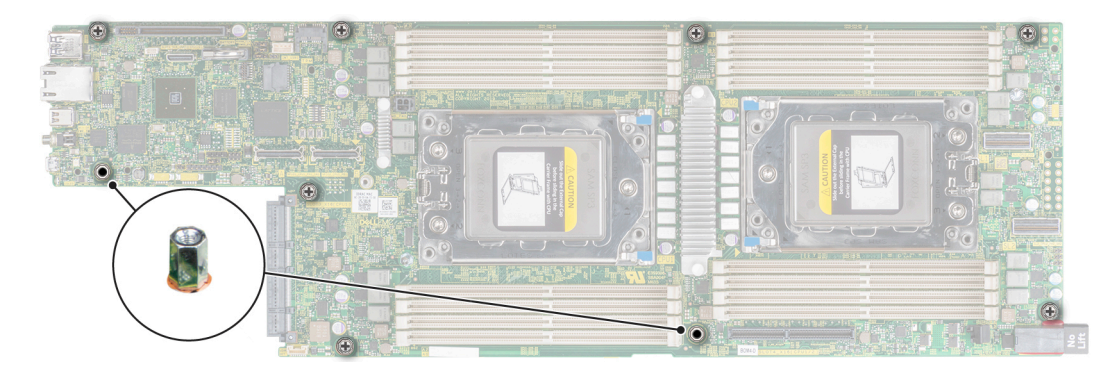

#### **Figure 64. System board screws**

- 3. To disengage the ports from the slots on the chassis, push the system board to the front of the chassis.
- 4. Hold the system board by the edges and lift it at an angle and remove it from the chassis.

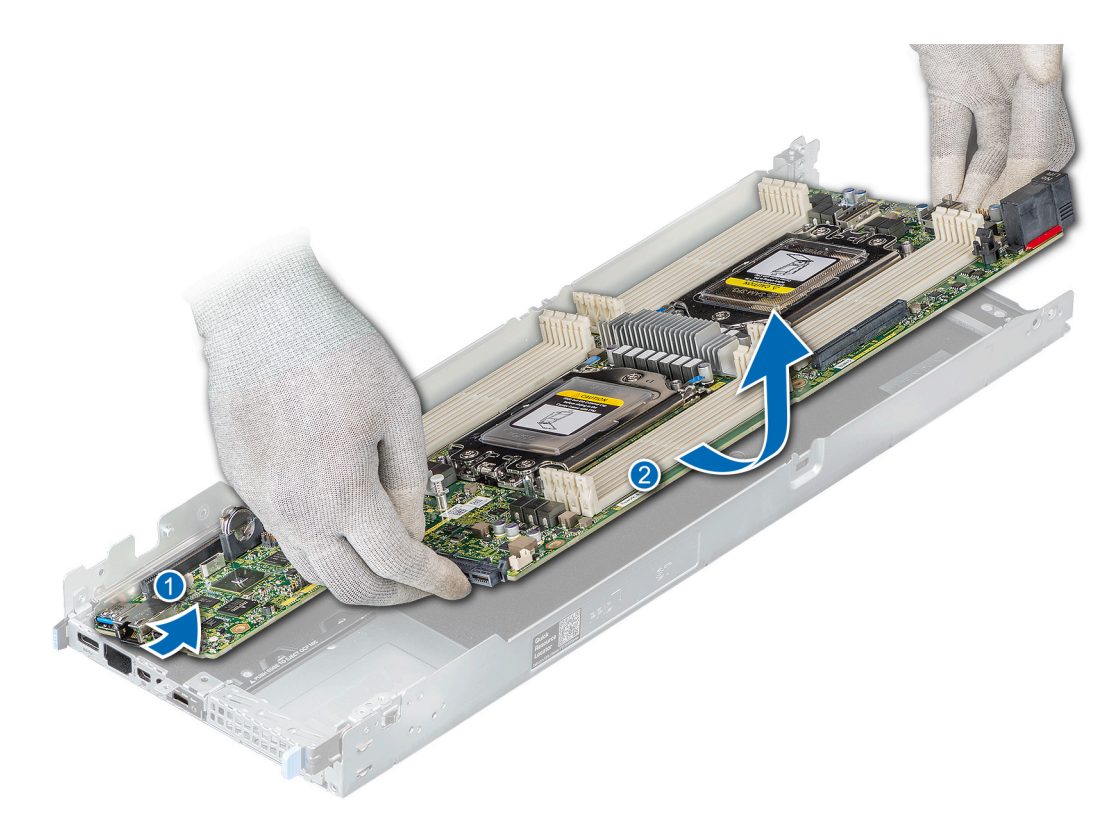

#### **Figure 65. Removing the system board**

#### **Next steps**

1. Install the system board.

### **Installing the system board**

#### **Prerequisites**

- 1. Follow the safety guidelines listed in [Safety instructions](#page-16-0).
- 2. Follow the procedure listed in [Before working inside your system](#page-16-0).

**CAUTION: To avoid damage to the system board, ensure that the system board does not touch the side walls of the sled chassis, while sliding the system board into the sled.**

- 1. Holding the system board by the edges and insert it at an angle and install it into the chassis.
- 2. To engage the ports with the slots on the chassis, push the system board to the rear of the chassis.

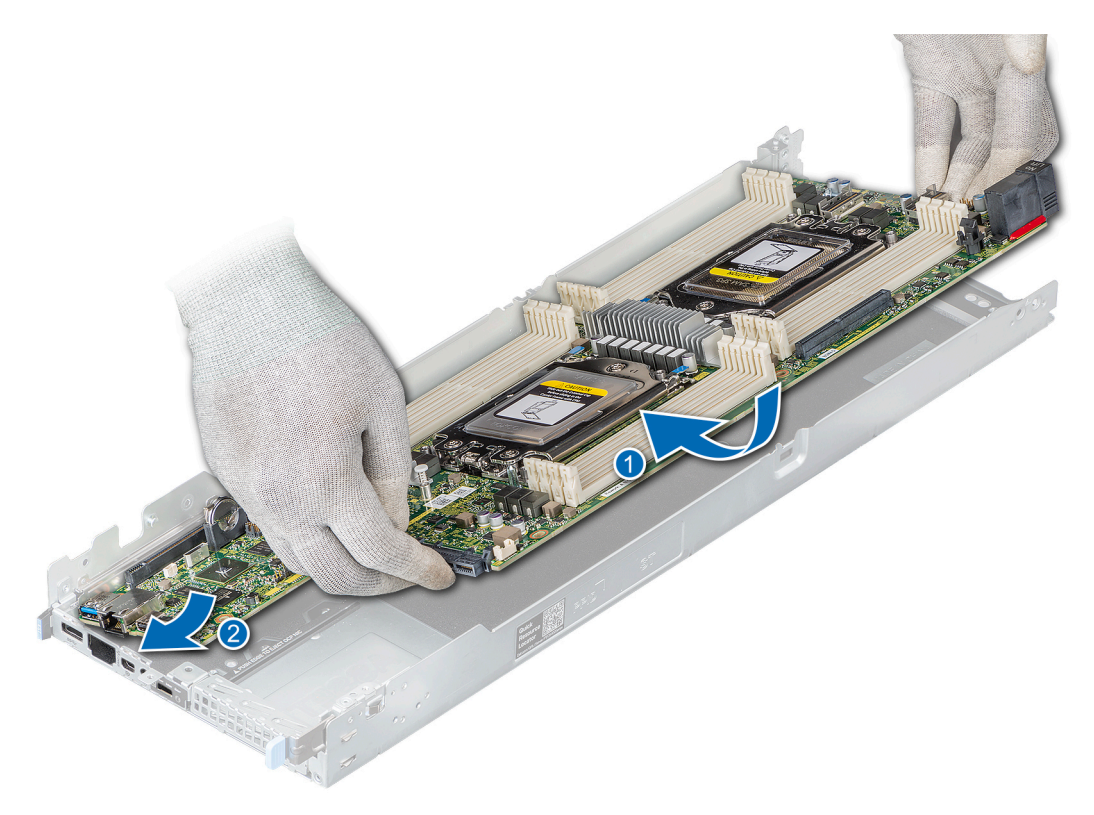

#### **Figure 66. Installing the system board**

- 3. Using a 5mm hex nut driver, secure the standoff screws that secure the system board to the chassis.
- 4. Using a Phillips #1 screw driver, secure the screws that secure the system board to the chassis.

#### **Next steps**

- 1. If not installed, install the Trusted Platform Module (TPM). For information about how to install the TPM, see the Installing the Trusted Platform Module section. For more information about the TPM, see the Trusted Platform Module section.
	- **(i)** NOTE: The TPM plug-in module that is once installed is attached to the system board and cannot be removed. In the event of a system board replacement, a TPM plug-in module is provided along with the system board for all systems that have a TPM.
- 2. Replace the following components:
	- a. [Air shroud](#page-21-0)
	- **b.** [Expansion card risers](#page-35-0)
	- c. [Heat sink module](#page-57-0)
	- d. [Processor](#page-55-0)
	- e. [Memory modules](#page-28-0)
	- f. [OCP card](#page-64-0)
	- g. [Linking board](#page-51-0)
- 3. Reconnect all cables to the system board.
	- **(i)** NOTE: Ensure that the cables inside the system are routed along the chassis wall and secured using the cable securing bracket.
- 4. Follow the procedure that is listed in After working inside your system.
- 5. Ensure that you:
	- a. Use the Easy Restore feature to restore the Service Tag. For more information, see the [Restoring the system using Easy](#page-72-0) [Restore](#page-72-0) section.
	- b. If the Service Tag is not backed up in the backup flash device, enter the Service Tag manually. For more information, see the [Restoring the system using Easy Restore](#page-72-0) section.
	- c. Update the BIOS and iDRAC versions.
	- d. Re-enable the Trusted Platform Module (TPM). For more information, see the [Upgrading the Trusted Platform Module](#page-72-0) section.
- 6. Import your new or existing iDRAC Enterprise license.
For more information, see iDRAC User's Guide, at [www.dell.com/idracmanuals](https://www.dell.com/idracmanuals).

### **Restoring the system using Easy Restore**

The easy restore feature enables you to restore your service tag, license, UEFI configuration, and the system configuration data after replacing the system board. All data is backed up in a backup flash device automatically. If BIOS detects a new system board, and the service tag in the backup flash device, BIOS prompts the user to restore the backup information.

#### **About this task**

Below is a list of options available:

- Restore the service tag, license, and diagnostics information, press **Y**
- Navigate to the Lifecycle Controller based restore options, press **N.**
- Restore data from a previously created **Hardware Server Profile**, press **F10**

**NOTE:** When the restore process is complete, BIOS prompts to restore the system configuration data.

- To restore the system configuration data, press **Y**
- To use the default configuration settings, press **N**

**NOTE:** After the restore process is complete, system reboots.

### **Trusted Platform Module**

### **Upgrading the Trusted Platform Module**

#### **Prerequisites**

**NOTE:**

- Ensure that your operating system supports the version of the TPM module being installed.
- Ensure that you download and install the latest BIOS firmware on your system.
- Ensure that the BIOS is configured to enable UEFI boot mode.

#### **About this task**

**CAUTION: Once the TPM plug-in module is installed, it is cryptographically bound to that specific system board. Any attempt to remove an installed TPM plug-in module breaks the cryptographic binding, the removed TPM cannot be reinstalled or installed on another system board.**

### **Removing the TPM**

### **Steps**

- 1. Locate the TPM connector on the system board.
- 2. Press to hold the module down and remove the screw using the security Torx 8-bit shipped with the TPM module.
- 3. Slide the TPM module out from its connector.
- 4. Push the plastic rivet away from the TPM connector and rotate it 90° counterclockwise to release it from the system board.
- 5. Pull the plastic rivet out of its slot on the system board.

### **Installing the TPM**

### **Steps**

- 1. To install the TPM, align the edge connectors on the TPM with the slot on the TPM connector.
- 2. Insert the TPM into the TPM connector such that the plastic rivet aligns with the slot on the system board.
- 3. Press the plastic rivet until the rivet snaps into place.
- 4. Replace the screw that secures the TPM to the system board.

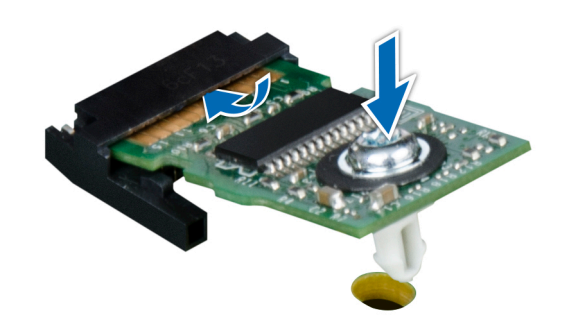

**Figure 67. Installing the TPM**

### **Initializing TPM for users**

#### **Steps**

- 1. Initialize the TPM. For more information, see Initializing the TPM for users.
- 2. The **TPM Status** changes to **Enabled, Activated**.

### **Initializing the TPM 1.2 for users**

#### **Steps**

- 1. While booting your system, press F2 to enter System Setup.
- 2. On the **System Setup Main Menu** screen, click **System BIOS** > **System Security Settings**.
- 3. From the **TPM Security** option, select **On with Preboot Measurements**.
- 4. From the **TPM Command** option, select **Activate**.
- 5. Save the settings.
- 6. Restart your system.

### **Initializing the TPM 2.0 for users**

#### **Steps**

- 1. While booting your system, press F2 to enter System Setup.
- 2. On the **System Setup Main Menu** screen, click **System BIOS** > **System Security Settings**.
- 3. From the **TPM Security** option, select **On**.
- 4. Save the settings.
- 5. Restart your system.

# **5**

# **Jumpers and connectors**

This section provides essential and specific information about jumpers and switches. It also describes the connectors on the various boards in the system. Jumpers on the system board help to disable the system and reset the passwords. To install components and cables correctly, you must be able to identify the connectors on the system board.

### **Topics:**

- System board connectors
- [System board jumper settings](#page-75-0)
- [Disabling a forgotten password](#page-76-0)

# **System board connectors**

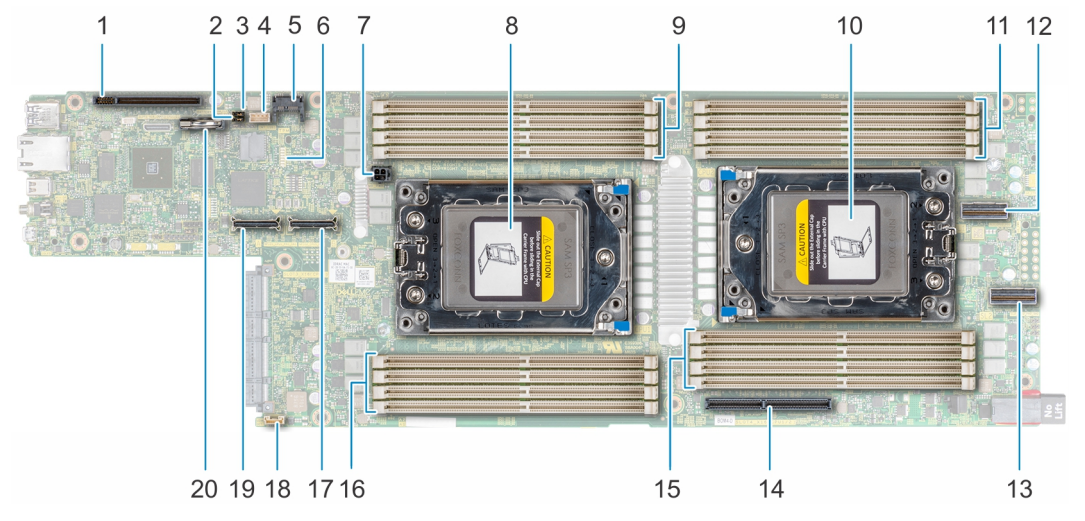

### **Figure 68. System board connectors**

### **Table 17. System board jumpers and connectors**

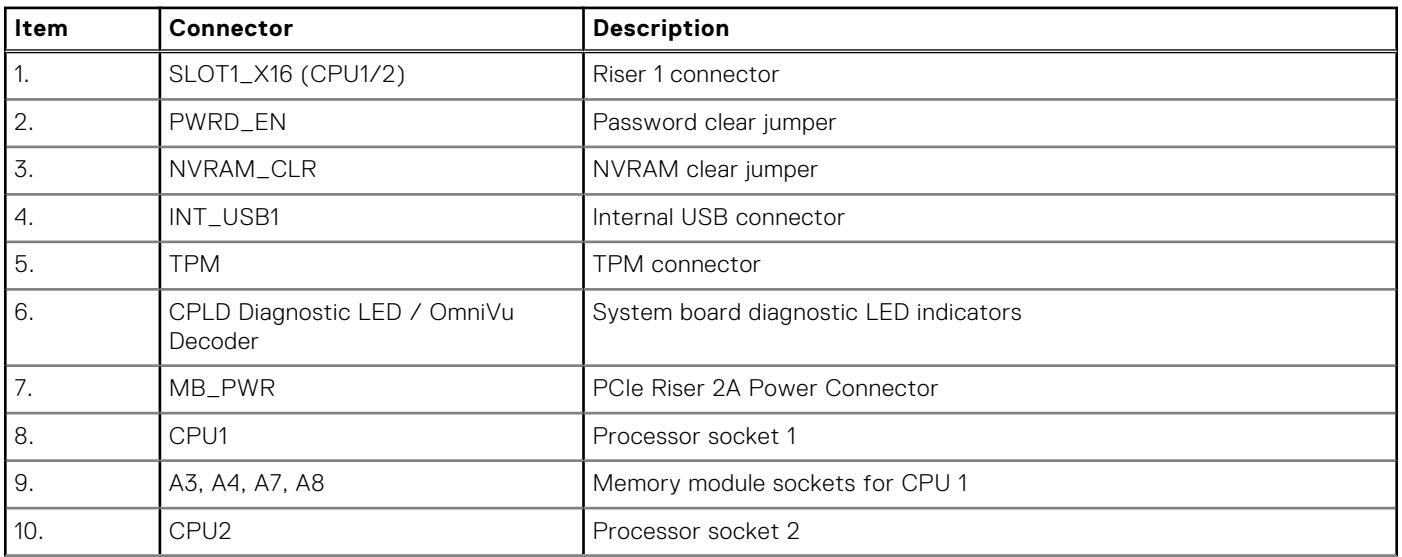

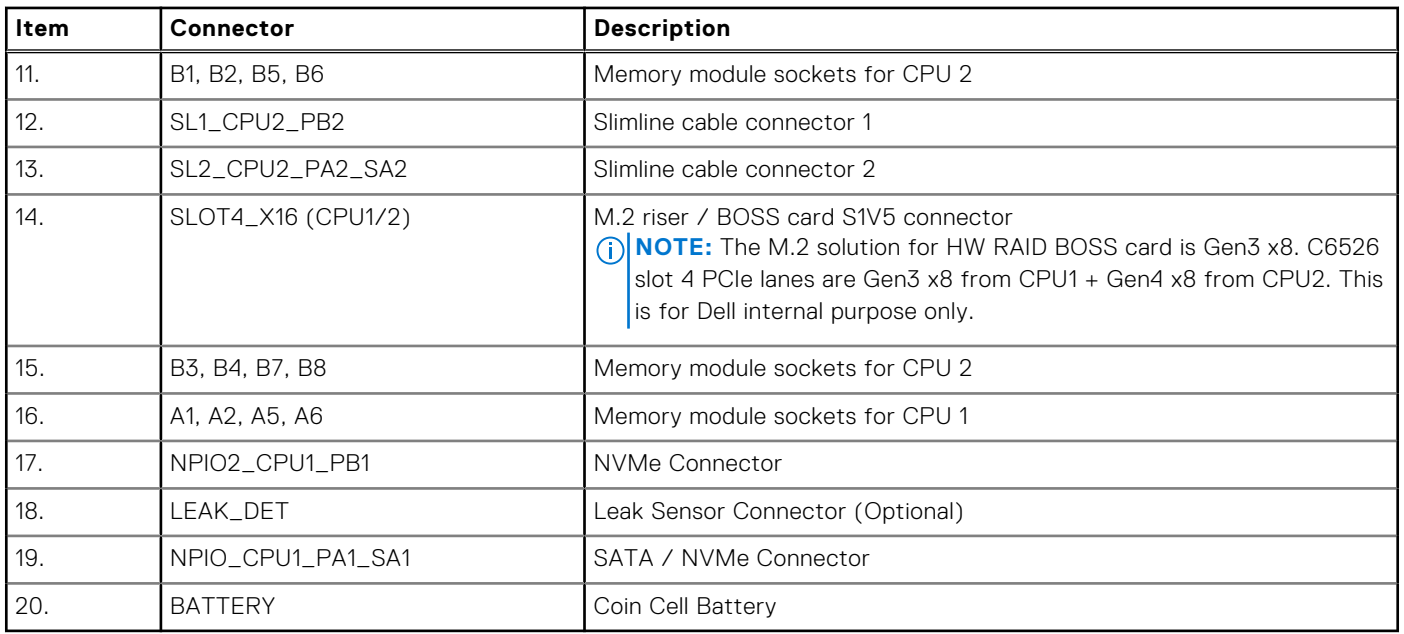

### <span id="page-75-0"></span>**Table 17. System board jumpers and connectors (continued)**

## **System board jumper settings**

For information about resetting the password jumper to disable a password, see the [Disabling a forgotten password](#page-76-0) section.

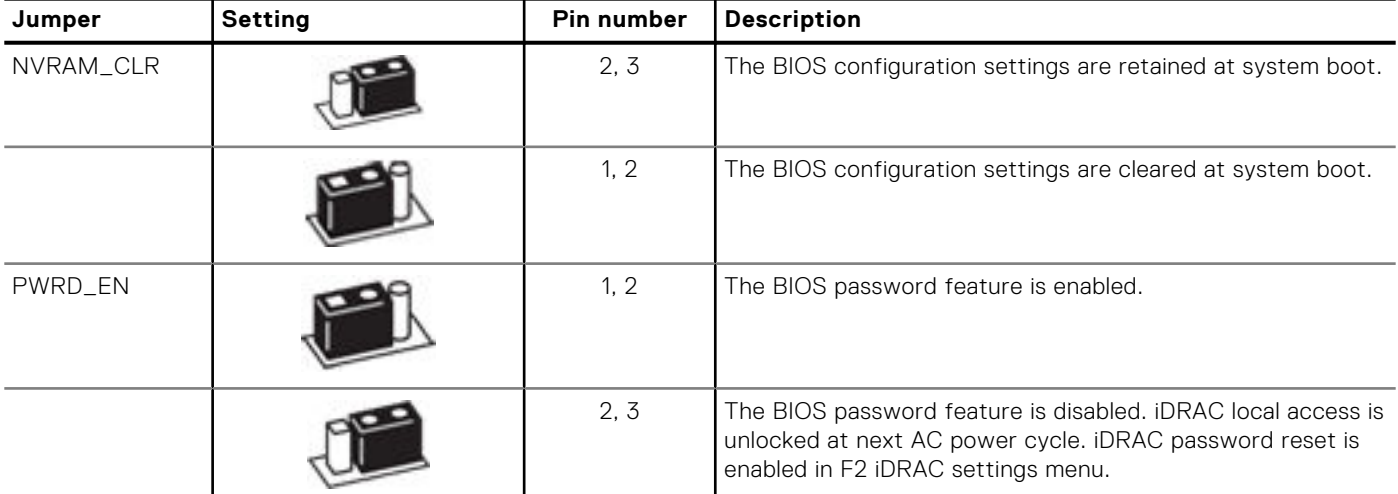

### **Table 18. System board jumper settings**

**CAUTION: Be careful when changing the BIOS settings. The BIOS interface is designed for advanced users. Any change in the setting could prevent your system from starting correctly and you might have potential loss of data.**

# <span id="page-76-0"></span>**Disabling a forgotten password**

The software security features of the system include a system password and a setup password. The password jumper enables or disables password features and clears any password(s) currently in use.

### **Prerequisites**

**CAUTION: Many repairs may only be done by a certified service technician. You should only perform troubleshooting and simple repairs as authorized in your product documentation, or as directed by the online or telephone service and support team. Damage due to servicing that is not authorized by Dell is not covered by your warranty. Read and follow the safety instructions that are shipped with your product.**

### **Steps**

- 1. Power off the system, and all the attached peripherals, and disconnect the system from the electrical outlet.
- 2. Remove the system cover.
- 3. Move the jumper on the system board from pins 1 and 2 to pins 2 and 3.
- 4. Replace the system cover.

**(i)** NOTE: The existing passwords are not disabled (erased) until the system boots with the jumper on pins 2 and 3. However, before you assign a new system and/or setup password, you must move the jumper back to pins 1 and 2.

**(i)** NOTE: If you assign a new system and/or setup password with the jumper on pins 2 and 3, the system disables the new password(s) the next time it boots.

- 5. Reconnect the system and all the attached peripherals.
- 6. Power off the system.
- 7. Remove the system cover.
- 8. Move the jumper on the system board from pins 2 and 3 to pins 1 and 2.
- **9.** Replace the system cover.
- 10. Reconnect the system to the electrical outlet and power on the system, and all the attached peripherals.
- 11. Assign a new system and/or setup password.

# **System diagnostics**

If you experience a problem with your system, run the system diagnostics before contacting Dell for technical assistance. The purpose of running system diagnostics is to test your system hardware without using additional equipment or risking data loss. If you are unable to fix the problem yourself, service and support personnel can use the diagnostics results to help you solve the problem.

### **Topics:**

• Dell Embedded System Diagnostics

# **Dell Embedded System Diagnostics**

**NOTE:** The Dell Embedded System Diagnostics is also known as Enhanced Pre-boot System Assessment (ePSA) diagnostics.

The Embedded System Diagnostics provides a set of options for particular device groups or devices allowing you to:

- Run tests automatically or in an interactive mode
- Repeat tests
- Display or save test results
- Run thorough tests to introduce additional test options to provide extra information about the failed device(s)
- View status messages that inform you if tests are completed successfully
- View error messages that inform you of problems encountered during testing

### **Running the Embedded System Diagnostics from Boot Manager**

Run the Embedded System Diagnostics (ePSA) if your system does not boot.

### **Steps**

- 1. When the system is booting, press F11.
- 2. Use the up arrow and down arrow keys to select **System Utilities** > **Launch Diagnostics**.
- 3. Alternatively, when the system is booting, press F10, select **Hardware Diagnostics** > **Run Hardware Diagnostics**. The **ePSA Pre-boot System Assessment** window is displayed, listing all devices detected in the system. The diagnostics starts executing the tests on all the detected devices.

### **Running the Embedded System Diagnostics from the Dell Lifecycle Controller**

### **Steps**

- 1. As the system boots, press F10.
- 2. Select **Hardware Diagnostics** → **Run Hardware Diagnostics**. The **ePSA Pre-boot System Assessment** window is displayed, listing all devices detected in the system. The diagnostics starts executing the tests on all the detected devices.

### **System diagnostic controls**

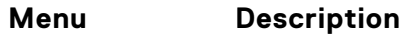

**Configuration** Displays the configuration and status information of all detected devices.

### **Menu Description**

**Results** Displays the results of all tests that are run. **System health** Provides the current overview of the system performance. **Event log** Displays a time-stamped log of the results of all tests run on the system. This is displayed if at least one event description is recorded.

# **Known Issue**

**7**

# AMD ROME Erratum 1474

#### Issue:

● A core may hang after about 1044 days due to failure of exiting CC6 after about 1044 days after the last system reset. The time of failure may vary depending on the spread spectrum and REFCLK frequency.

#### Workaround:

- Option 1: Disable CC6 by writing 0x80808 to CSTATE\_CONFIG (MSR 0xC001\_0296) to all cores or by setting '0' for PcdAMDCStateMode before the projected time of failure.
- Option 2: Reboot the system before the projected time of failure.
- Fix planned:
- No fix planned.

# **Getting help**

### **Topics:**

- Recycling or End-of-Life service information
- Contacting Dell
- Accessing system information by using QRL
- [Receiving automated support with SupportAssist](#page-81-0)

## **Recycling or End-of-Life service information**

Take back and recycling services are offered for this product in certain countries. If you want to dispose of system components, visit [www.dell.com/recyclingworldwide](https://www.dell.com/recyclingworldwide) and select the relevant country.

## **Contacting Dell**

Dell provides online and telephone based support and service options. If you do not have an active internet connection, you can find Dell contact information on your purchase invoice, packing slip, bill or Dell product catalog. The availability of services varies depending on the country and product, and some services may not be available in your area. To contact Dell for sales, technical assistance, or customer service issues:

#### **Steps**

- 1. Go to [www.dell.com/support/home](https://www.dell.com/support/home).
- 2. Select your country from the drop-down menu on the lower right corner of the page.
- 3. For customized support:
	- a. Enter the system Service Tag in the **Enter a Service Tag, Serial Number, Service Request, Model, or Keyword** field.
	- b. Click **Submit**.
		- The support page that lists the various support categories is displayed.
- 4. For general support:
	- a. Select your product category.
	- **b.** Select your product segment.
	- c. Select your product. The support page that lists the various support categories is displayed.
- 5. For contact details of Dell Global Technical Support:
	- a. Click [Contact Technical Support](https://www.dell.com/support/incidents-online/contactus/Dynamic).
	- b. The **Contact Technical Support** page is displayed with details to call, chat, or e-mail the Dell Global Technical Support team.

### **Accessing system information by using QRL**

You can use the Quick Resource Locator (QRL) located on the information tag in the rear of the C6525 system, to access information about Dell EMC PowerEdge C6525.

#### **Prerequisites**

Ensure that your smartphone or tablet has the QR code scanner installed.

The QRL includes the following information about your system:

- <span id="page-81-0"></span>How-to videos
- Reference materials, including the Installation and Service Manual, and mechanical overview
- The system service tag to quickly access the specific hardware configuration and warranty information
- A direct link to Dell to contact technical assistance and sales teams

### **Steps**

- 1. Go to [www.dell.com/qrl](https://qrl.dell.com), and navigate to your specific product or
- 2. Use your smart phone or tablet to scan the model-specific Quick Resource (QR) code on your system or in the Quick Resource Locator section.

### **Quick Resource Locator for PowerEdge C6525 system**

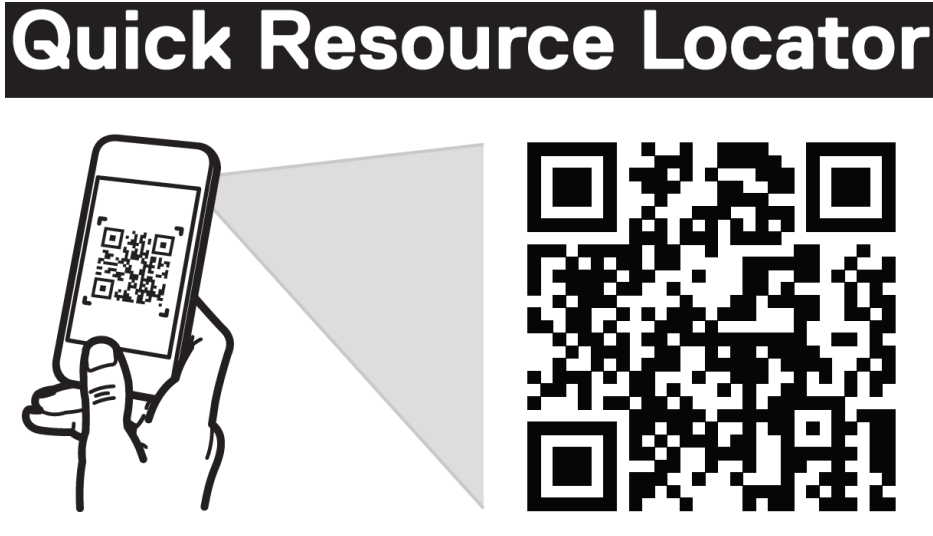

# Dell.com/QRL/Server/PEC6525

**Figure 69. Quick Resource Locator for PowerEdge C6525 system**

## **Receiving automated support with SupportAssist**

Dell EMC SupportAssist is an optional Dell EMC Services offering that automates technical support for your Dell EMC server, storage, and networking devices. By installing and setting up a SupportAssist application in your IT environment, you can receive the following benefits:

- Automated issue detection SupportAssist monitors your Dell EMC devices and automatically detects hardware issues, both proactively and predictively.
- Automated case creation When an issue is detected, SupportAssist automatically opens a support case with Dell EMC Technical Support.
- Automated diagnostic collection SupportAssist automatically collects system state information from your devices and uploads it securely to Dell EMC. This information is used by Dell EMC Technical Support to troubleshoot the issue.
- Proactive contact A Dell EMC Technical Support agent contacts you about the support case and helps you resolve the issue.

The available benefits vary depending on the Dell EMC Service entitlement purchased for your device. For more information about SupportAssist, go to [www.dell.com/supportassist.](https://www.dell.com/supportassist)

# **Documentation resources**

This section provides information about the documentation resources for your system.

To view the document that is listed in the documentation resources table:

- From the Dell EMC support site:
	- 1. Click the documentation link that is provided in the Location column in the table.
	- 2. Click the required product or product version.

**NOTE:** To locate the product name and model, see the front of your system.

- 3. On the Product Support page, click **Manuals & documents**.
- Using search engines:
	- Type the name and version of the document in the search box.

### **Table 19. Additional documentation resources for your system**

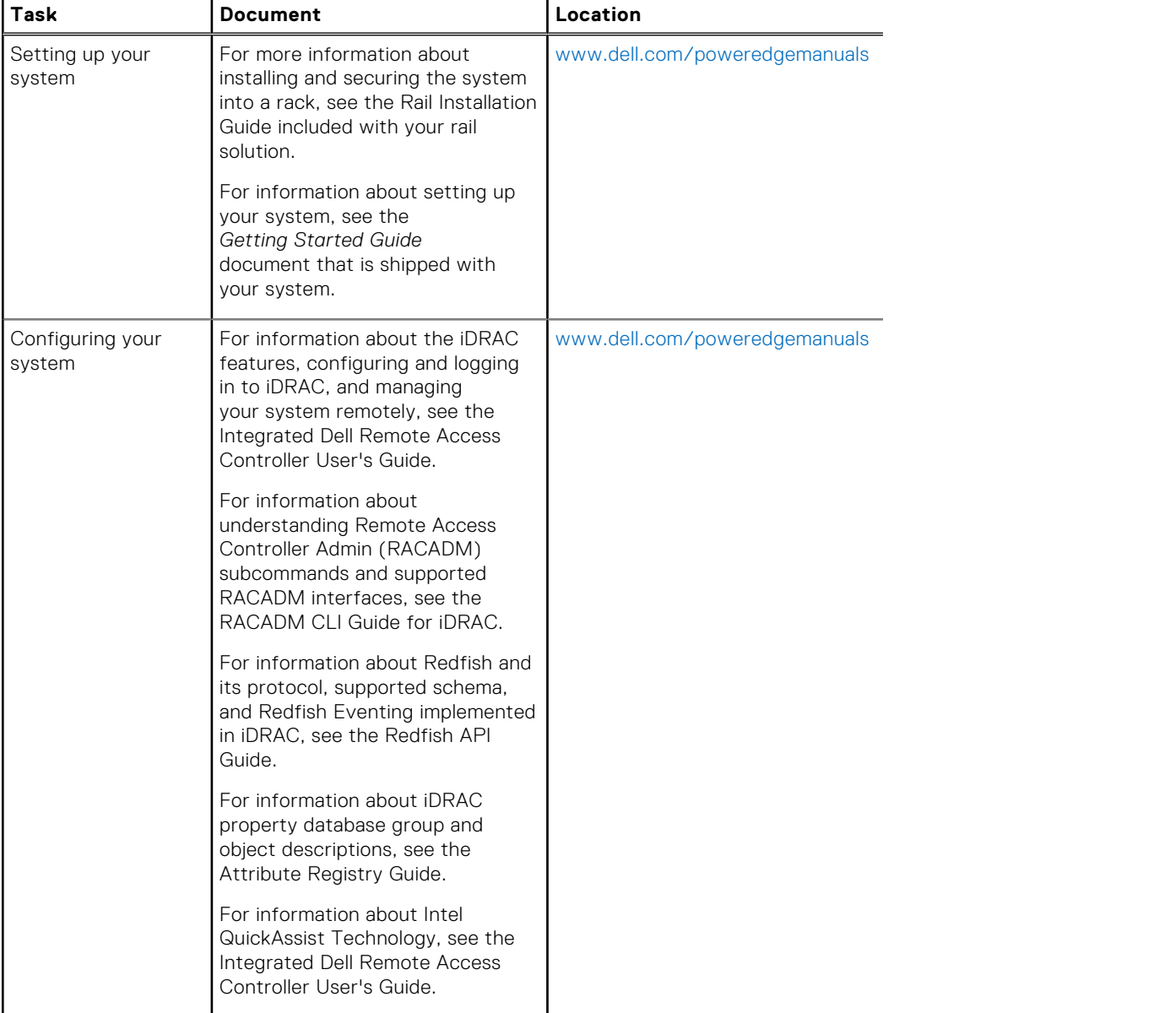

### **Table 19. Additional documentation resources for your system (continued)**

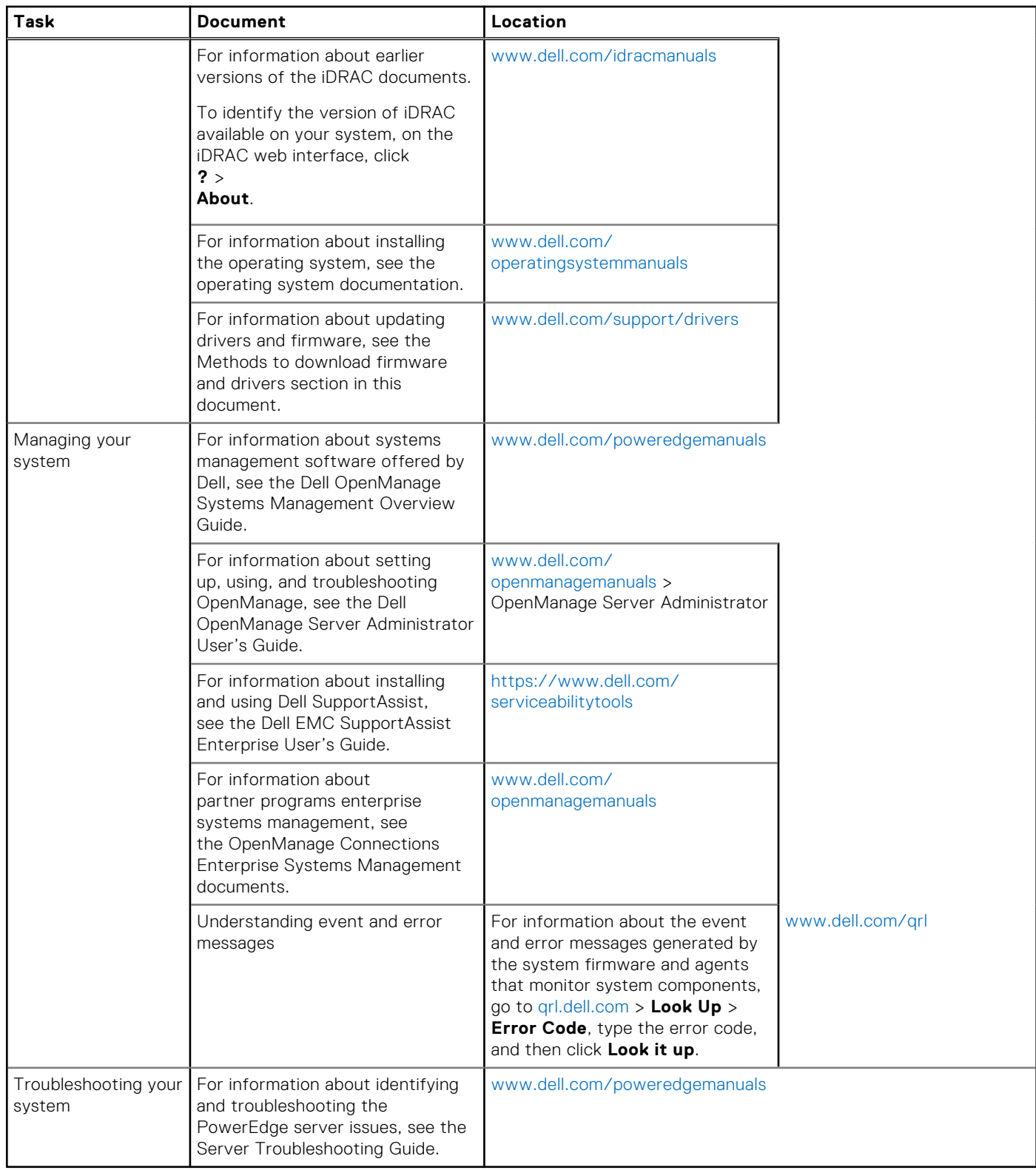